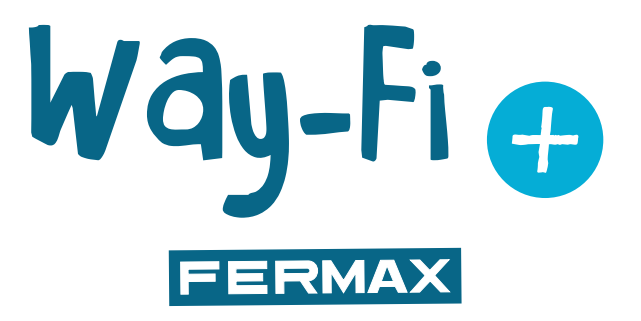

## WAY-FI PLUS KIT

ADVANCED INSTALLATION MANUAL

en

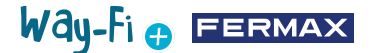

#### CONGRATULATIONS ON PURCHASING A QUALITY PRODUCT!

Fermax Electrónica develops and manufactures premium equipment that meets the highest design and technology standards. We hope you will enjoy all its features. www.fermax.com

Technical publication for information purposes released by FERMAX ELECTRÓNICA S.A.U. FERMAX ELECTRÓNICA applies a continuous improvement policy, therefore it reserves the right to modify the contents of this document, as well as the product specifications referred to therein, at any time and without prior notice. Any modification will be reflected in subsequent editions of this document.

# Way-Fi O FERMAX

## **CONTENTS**

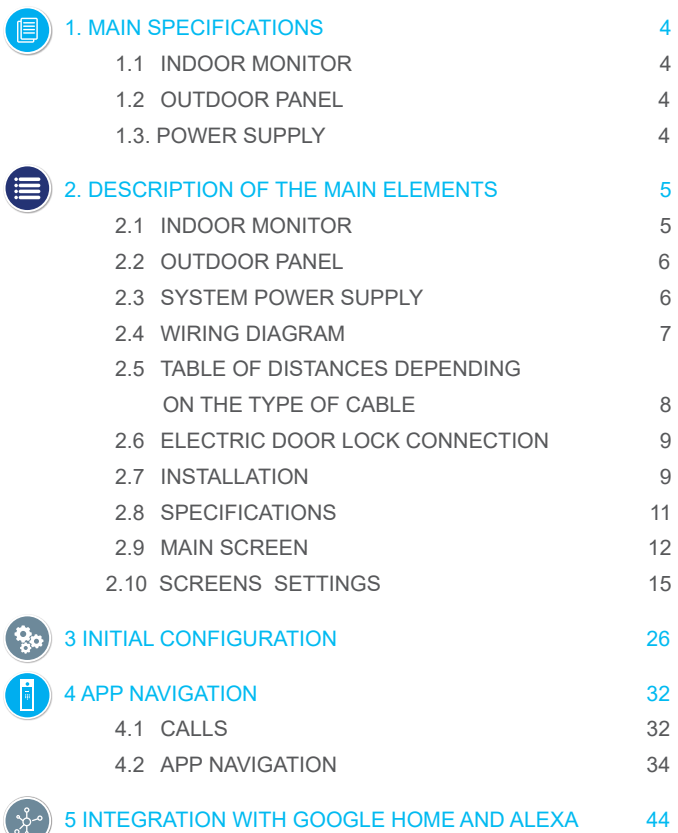

## Way-Fi e EERMAX

## <span id="page-3-0"></span>**1. MAIN SPECIFICATIONS**

#### **1.1 INDOOR MONITOR**

- Monitor with a 7" capacitive touch screen and a 1024 x 600 pixel resolution.
- 16:9 Aspect Ratio.
- Wide viewing angle (LCD IPS).
- The user interface is compatible with sliding operations.

• Internal flash memory and Micro SD card (not included) for image and video recording. • Maximum capacity up to 128 GB.

- Automatic and manual image and video recording (see your country's privacy policy).
- Timed or continuous Do Not Disturb function.
- Addressable call for intercommunication between monitors.
- 16 selectable ringtones.
- Up to 14 languages.
- Adjustable ringtone and volume.
- Adjustable brightness.
- Integrated Wi-Fi for call divert to mobile phone and IP camera display.
- Connection of additional IP cameras via cable or Wi-Fi.

#### **1.2 OUTDOOR PANEL**

- Surface installation.
- Protection against water and dust (IP44).
- Vandal protection (IK07).
- Loudspeaker volume settings.
- Identification cardholder and backlit call button.
- Rain cover included.
- Activation of an electric door lock and an automatic door.
- White LED lighting with automatic sensor.
- Wide-angle camera (122ºH, 63ºV).
- High sensitivity 2M CMOS camera.

#### **1.3 POWER SUPPLY**

- Universal AC input (100-240 V AC 50/60 Hz)
- Supports overcurrent and short-circuit protection
- DIN rail mounting

## Way-Fi O FERMAX

## <span id="page-4-0"></span>**2. DESCRIPTION OF THE MAIN ELEMENTS**

#### **2.1 INDOOR MONITOR**

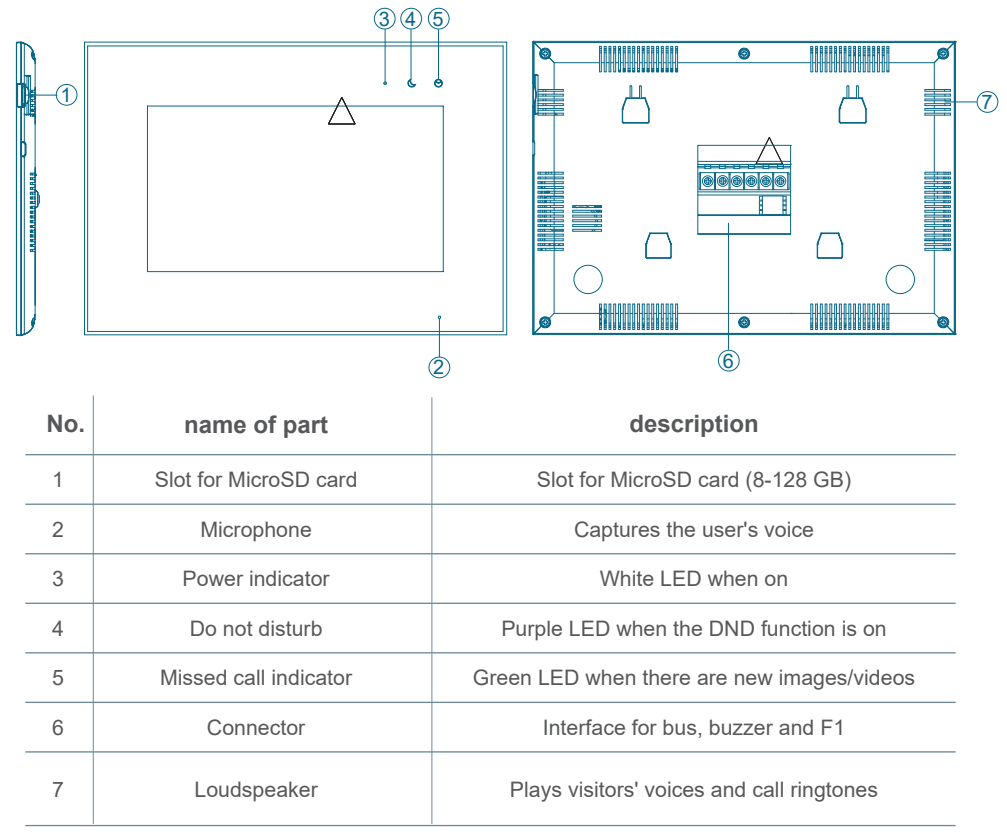

## Way-Fi O EERMAX

#### <span id="page-5-0"></span>**2.2 OUTDOOR PANEL**

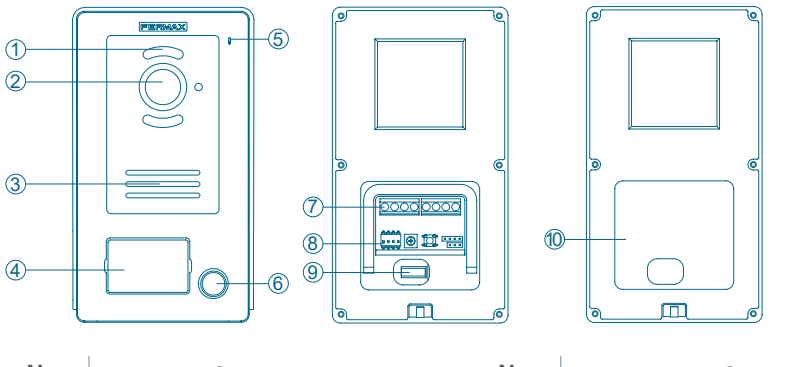

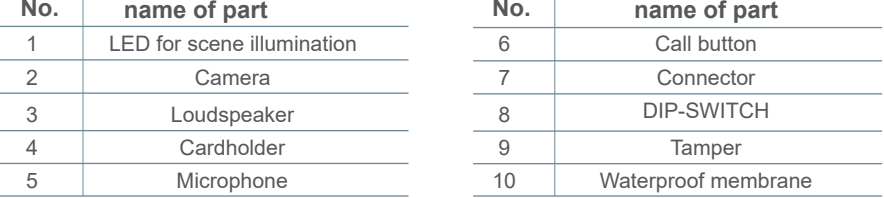

#### **Dip-switch configuration:**

- 1: ON = Master, OFF = Slave
- $\cdot$  2: ON = Panel 1, OFF = Panel 2
- 3: output associated with the exit button: ON = door lock, OFF = relay
- 4: unused

#### **2.3 SYSTEM POWER SUPPLY**

- **L, N:** AC input
- **LED:** power indicator
- **BUS (IM):** indoor monitor connection terminal

**BUS (DS):** outdoor panel connection terminal

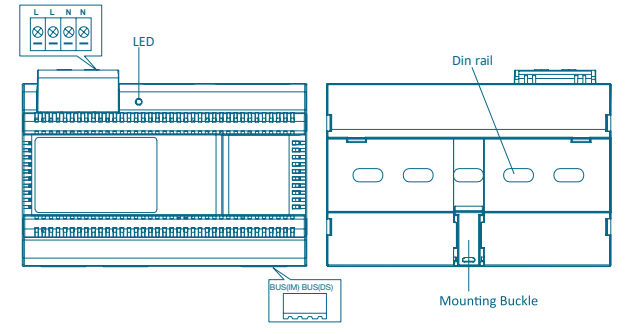

**GDRPD (EU) 2016/679.** Current personal data protection legislation in EU countries requires a label to be affixed to the outdoor panel if video capture is being used. This occurs when the kit monitor has activated this function, or if you capture images from the

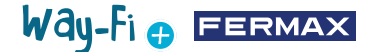

<span id="page-6-0"></span>application. An example of such a label is available for downloading and printing from the website:

*[https://www.fermax.com/spain/corporate/utilidades.html.](https://www.fermax.com/spain/corporate/utilidades.html.%20)*

#### **2.4 WIRING DIAGRAMS**

**1 panel 1 monitor** 

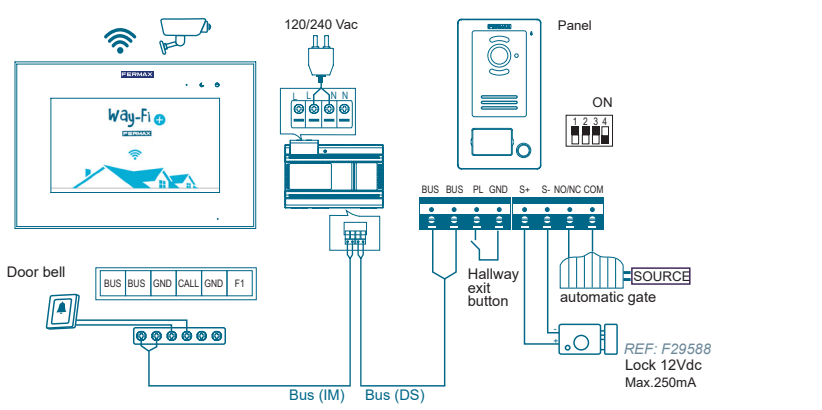

**2 panels 2 monitors**

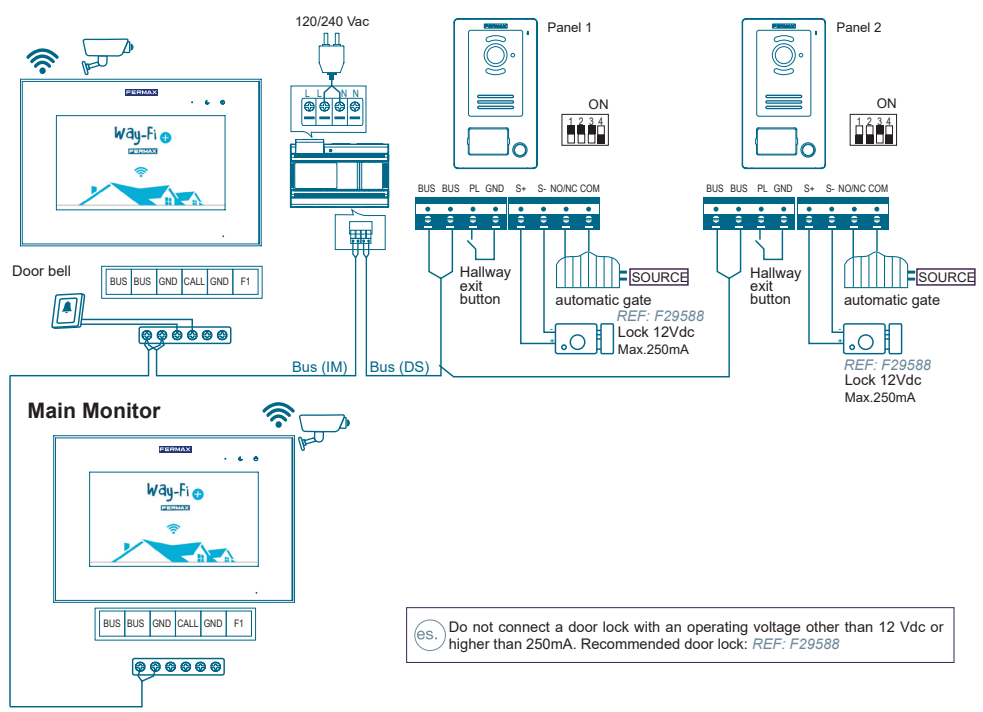

*Note: Maximum of 2 outdoor panels, 1 master monitor + 5 slave monitors, 1 buzzer pushbutton.*

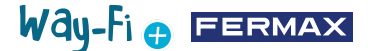

<span id="page-7-0"></span>The pushbutton of the doorbell is placed on the inside door. When the pushbutton of the doorbell is pressed, the monitor will sound in the interior of the house, announcing the presence of a visitor.

The exit pushbutton is placed inside the door. When the exit pushbutton is pressed, the electric lock release or the relay will be activated (depending on what has been configured in dipswitch No.3 on the panel) while it is being pressed, the activation time is configured in the Timers section.

The cameras that are connected by cable are connected to the router on the Ethernet outputs.

Cameras that connect via Wi-Fi are paired via the mobile application.

WAY-FI PLUS by FERMAX.

#### **2.5 TABLE OF DISTANCES DEPENDING ON THE TYPE OF CABLE**

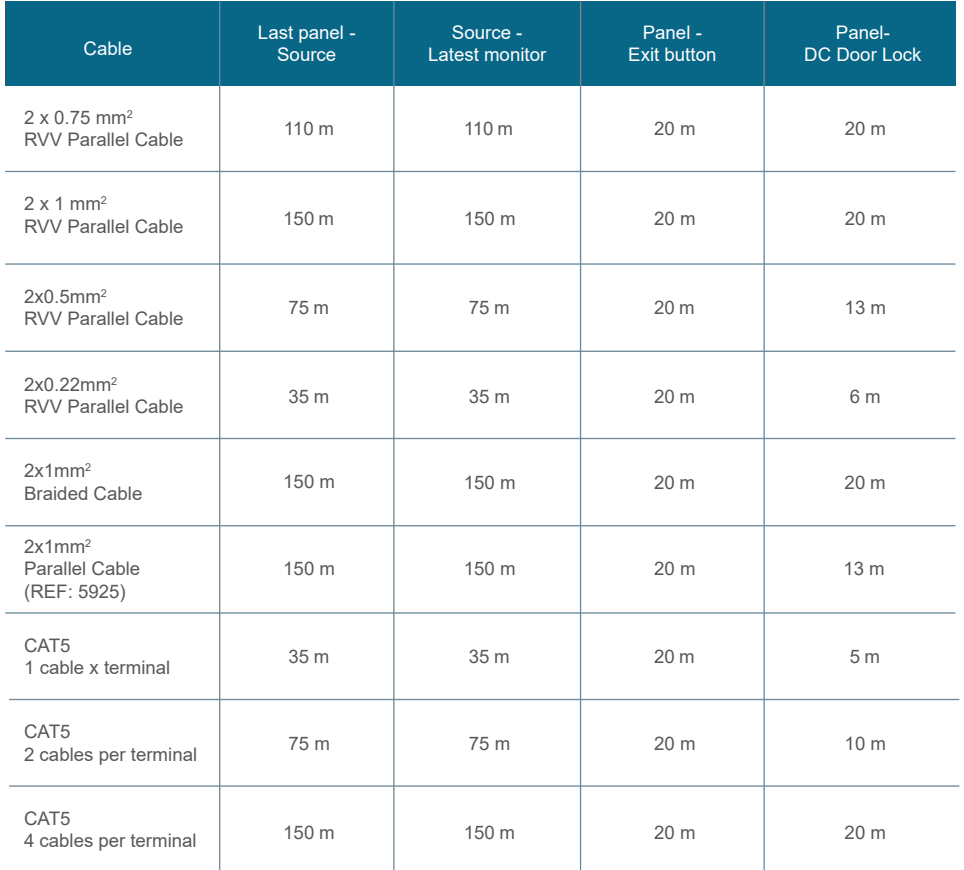

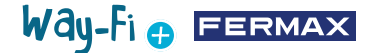

#### <span id="page-8-0"></span>**2.6 ELECTRIC DOOR LOCK CONNECTION**

Electric door lock powered by internal power supply (DC current electric door lock).

*Note: The door lock is limited to 12 Vdc while the maintenance current must be less than 250 mA. Recommended door opener REF. F29588*

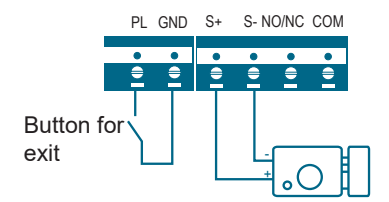

Door lock controlled by relay contact for the secondary door.

*Note:* 

*1. An external power supply should be used which is appropriate for the voltage and current of the door lock.* 

*2. The potential-free output relay is limited to 24V and the maintained current must be less than 3A.*

*3. There are two types of door lock configurations:*

Type 1:

Feed power to unlock

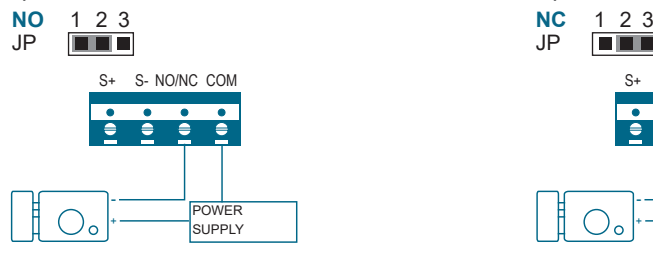

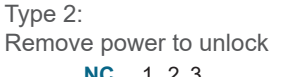

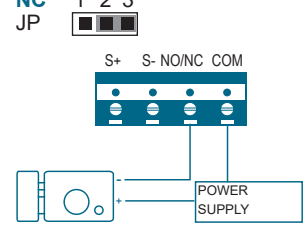

## **2.7 INSTALLATION**

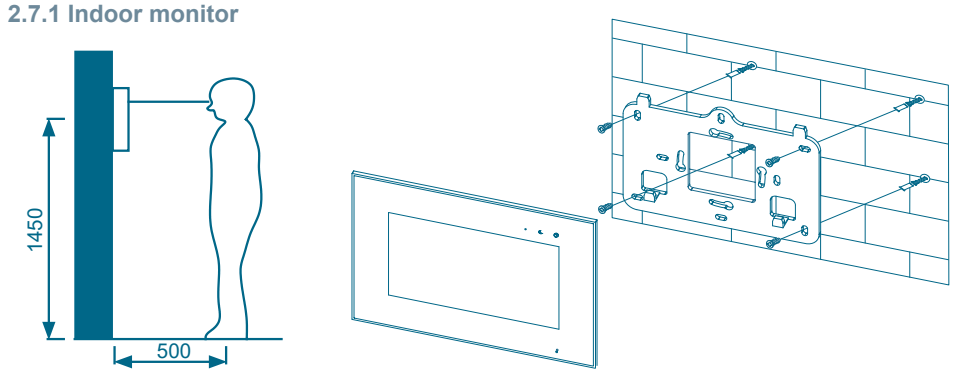

Way-Fi e EERMAX

The standard installation height of the monitor is approximately 1500 mm, where the centre of the screen is at eye level; in this case, the centre of the metal installation fixture is 1450 mm above the floor.

#### **Wiring and installation of the indoor monitor**

- 1) Secure the mounting connector to the wall with screws;
- 2) Remove the cable and connect the system according to the wiring diagram;
- 3) Hang the monitor on the mounting connector.

*Note: The monitor should be installed away from other electronic devices that may interfere with Wi-Fi connectivity.*

#### **2.7.2 Outdoor panel**

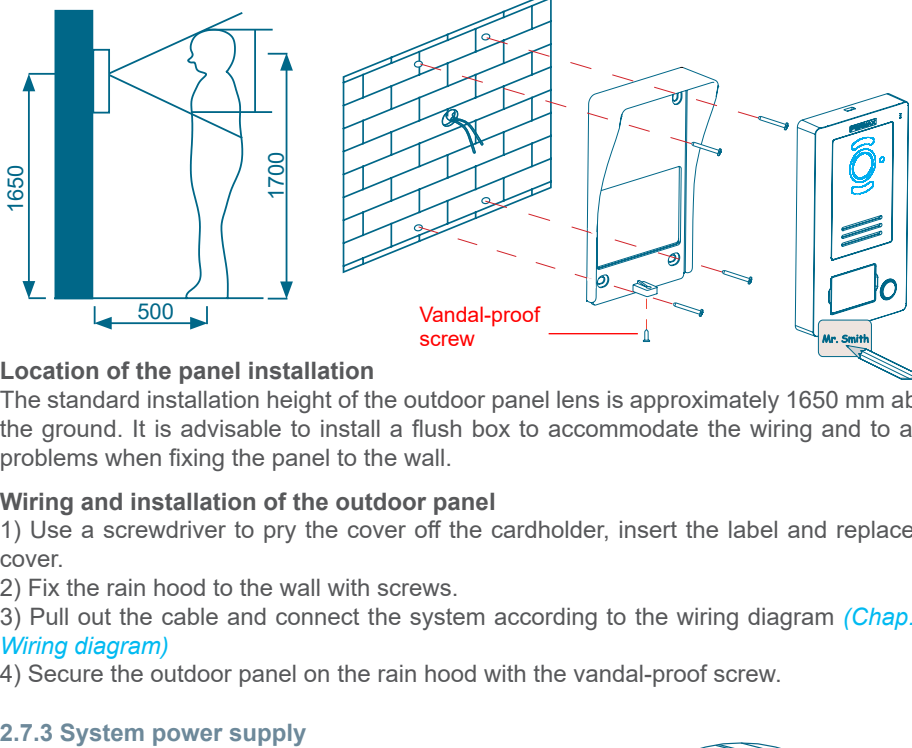

#### **Location of the panel installation**

The standard installation height of the outdoor panel lens is approximately 1650 mm above the ground. It is advisable to install a flush box to accommodate the wiring and to avoid problems when fixing the panel to the wall.

#### **Wiring and installation of the outdoor panel**

1) Use a screwdriver to pry the cover off the cardholder, insert the label and replace the cover.

2) Fix the rain hood to the wall with screws.

3) Pull out the cable and connect the system according to the wiring diagram *[\(Chap. 2.4](#page-6-0)  [Wiring diagram\)](#page-6-0)*

4) Secure the outdoor panel on the rain hood with the vandal-proof screw.

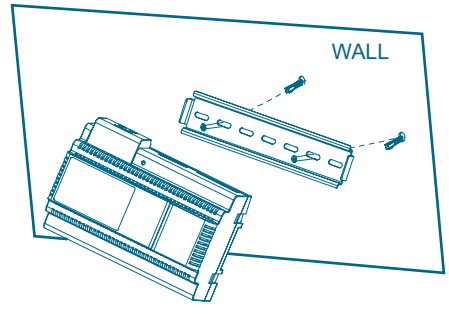

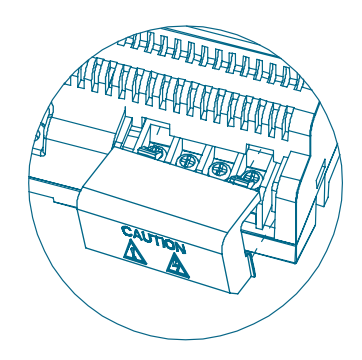

## Way-Fi O FERMAX

#### <span id="page-10-0"></span>**Wiring and installation of the power supply**

- 1) Use screws to attach the DIN rail to the wall.
- 2) Pull the mounting bracket back and hang the unit on the DIN rail.
- 3) Remove the AC cover and connect the AC cable (N, L).
- 4) Connect the wiring to the outdoor panel and to the indoor monitor.
- 5) After connecting the AC cable, it is recommended to put the cover on.

#### **2.8 SPECIFICATIONS**

#### **Indoor monitor**

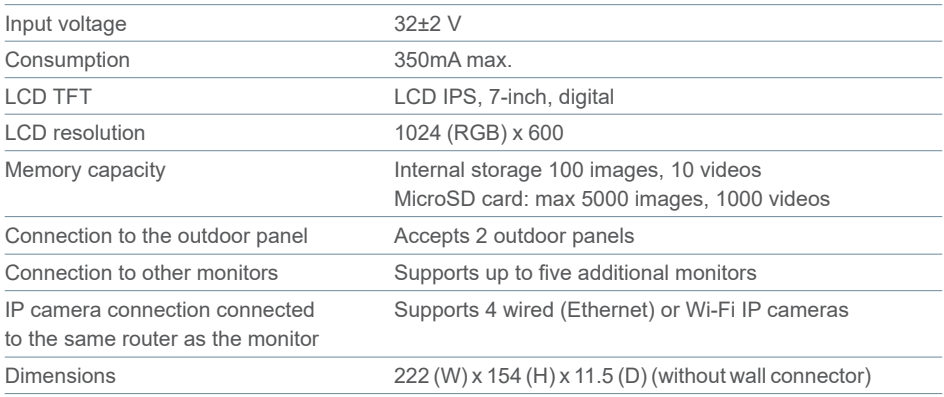

#### **Power supply**

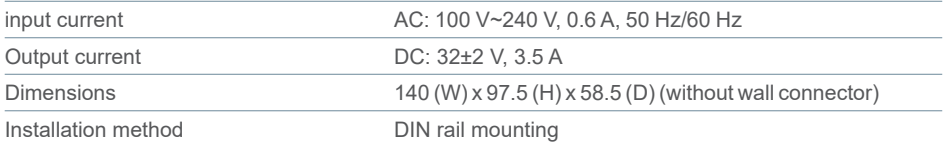

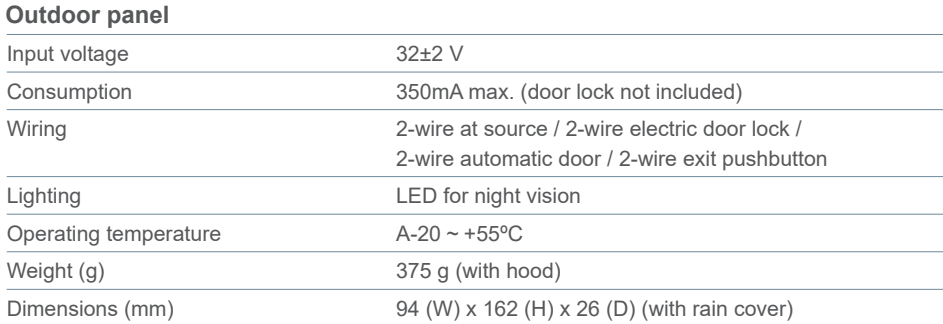

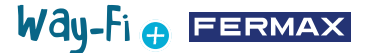

#### <span id="page-11-0"></span>**2.9 HOME SCREEN**

#### **2.9.1 Start-up screen**

Touch the screen anywhere to remove it from sleep mode (screen off) and the main page will display the following options:

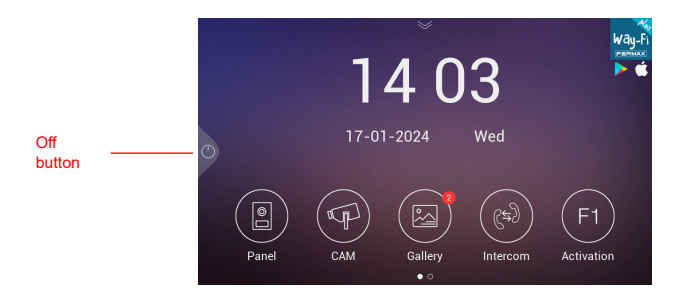

- **· Off button:** To turn off the monitor screen.
- **· Panel:** connection to the outdoor panels to display the image from the camera.
- **· CAM:** display from IP cameras (if registered).

**· Gallery:** this section stores both photos and videos of calls made. A red indicator shows how many screenshots or recordings have been captured.

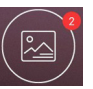

**· Intercom:** to call another monitor if there is more than one.

**· F1 Activation:** to activate an additional device (if a timer has been defined in the timer menu).

If you slide the down arrow on the main page, you will have access to the quick actions menu:

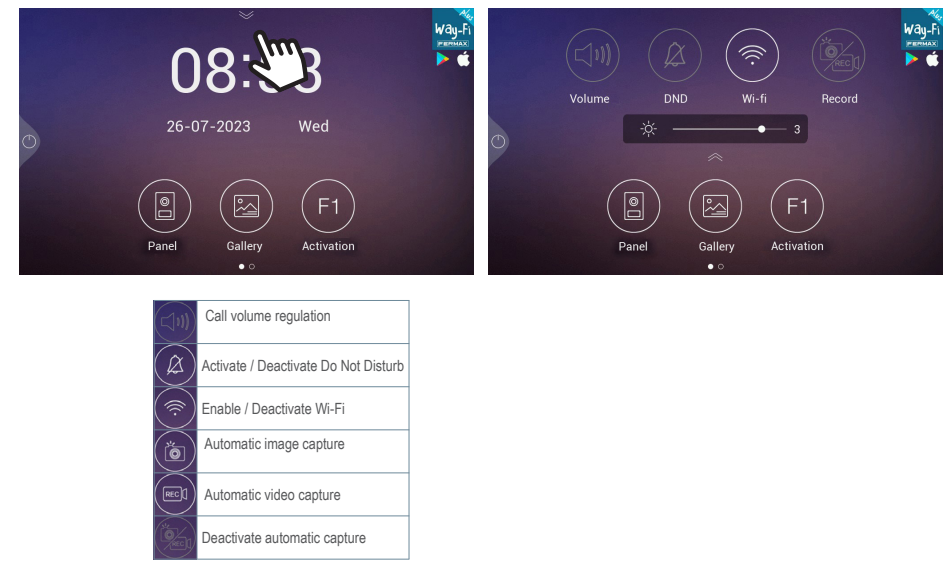

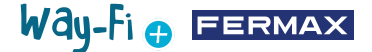

#### **2.9.2 Visitor calling**

When a call is made from the outdoor panel, the preliminary video of the visitor will be displayed on the screen

of the monitor for 30 seconds. After 30 seconds, the screen will turn off if a conversation has not been established.

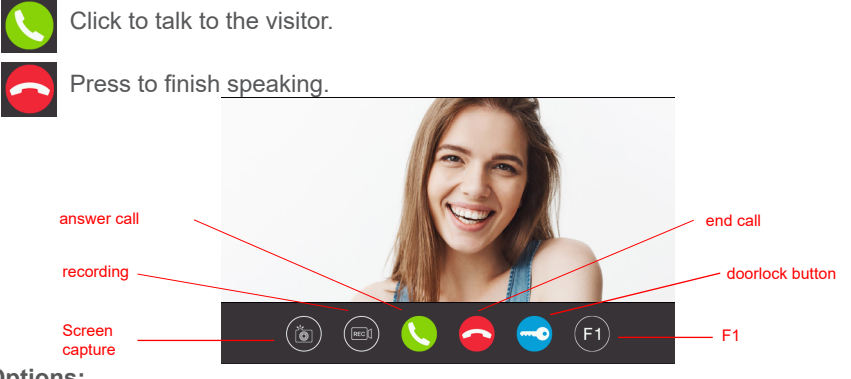

#### **Options:**

1. **Screenshot:** enables the option to capture images during the call. An icon in the top right corner and a sound will indicate that the screenshot has been taken.

**2. Recording:** enables the option to record before and / or during the call. An icon and a 15-second counter in the top right corner will indicate when a recording is in progress. It can only store a recording of up to 15 seconds.

**3. Answer call:** the call is picked up to start the conversation with the outdoor panel. During the call, this button gives the option to enable or disable the microphone of the same monitor. By default, the microphone will be enabled.

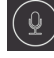

Microphone enabled  $(\mathcal{Q}^*)$  Microphone disabled

**4. End call:** hangs up the call to end the conversation. Pressing the Hang Up icon will automatically turn off the screen.

**5. Door lock button:** performs the door release of the calling panel. Pressing the lock release icon will activate the lock release for the set time. If timings have been set for the door lock and the gate in the timings menu, the option to select whether to release the main or secondary door will be displayed.

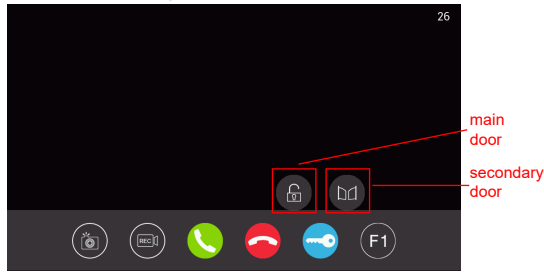

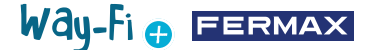

**6. F1 button:** this performs the activation of an auxiliary device. It will not appear if it has been disabled in the timings menu.

#### **2.9.3 Gallery**

This section provides a preview of the photos and videos from the call log, which are stored in chronological order. Selecting the media file will give a detailed view of the photo and video album. By default, they are stored in the monitor's internal memory. There is a MicroSD slot to expand and select where to store the captures, and an icon to activate the auto-delete.

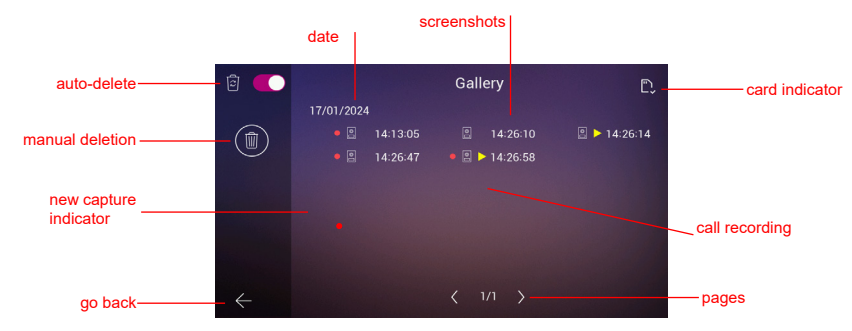

**1. Auto-delete:** indicates that the stored captures will be deleted after 30 days.

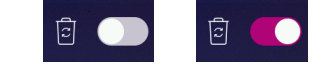

**2. Manual deletion:** when you click on this option, a confirmation window will pop up in case you want to delete all the files in the gallery.

**3. Date indicator:** the captures and/or recordings made are stored by date. The media file indicates the time at which the capture was made.

4. **Card indicator:** indicates if the monitor has an external card (Micro SD card). This icon appears in the top right corner. If there is no external card, this indicator will be shown

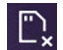

. Otherwise, this alternative icon will be shown .

*Note: If the memory is inserted or removed, the monitor will automatically restart and boot up.* 

**5. New capture indicator:** a red circle indicates new unseen captures.

**6. Screenshots:** a screenshot is indicated as such when only the time of the screenshot is shown.

**7. Call recording:** if the album time indicator is preceded by this icon  $\triangleright$  it is a recording. A recording capture can last up to 15 seconds.

**8. Number of gallery pages:** indicates the number on the left on the page being browsed within the gallery and the number on the right indicates the total number of pages in the gallery.

**9. Back button:** pressing this returns you to the home screen.

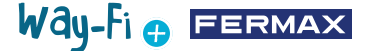

#### <span id="page-14-0"></span>**2.9.4 F1 Activation**

From the main screen, the F1 button can be pressed if an additional device is to be activated. The output voltage is 12 Vdc and allows a power consumption of no more than 250mA.

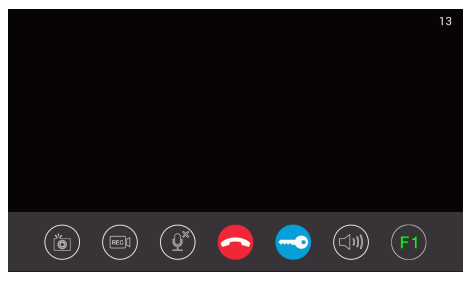

#### **2.10 SCREEN SETTINGS**

The settings screen can be accessed by swiping the main page to the left to access the different settings.

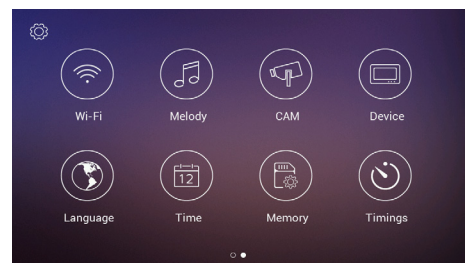

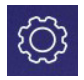

### **2.10.1 Installer Setting**

Advanced options appear to make the relevant changes as well as monitor hardware information. By **pressing** the tool icon **three times** (in less than one second), you can access the following options:

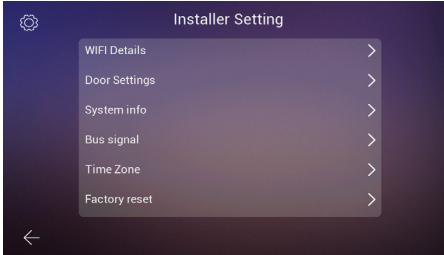

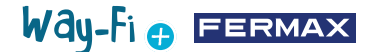

**- Wi-Fi details:** you can display and modify parameters such as:

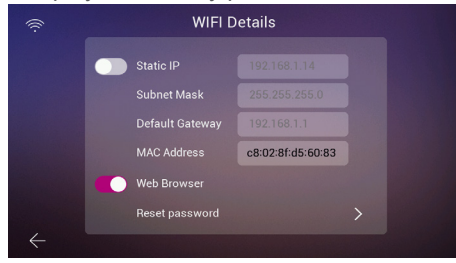

• **Static IP Address:** This option can be enabled or deactivated. The default IP address is 10.0.7.105.

• **Enable/Deactivate Web Browser:** allows you to access and modify the monitor parameters through the web server. To access the web server, the default credentials are the admin user and the password would be the last 6 digits of the MAC address of the monitor without the colon symbol (" : "). The corresponding MAC address is the one that appears in Installer Configuration > System Information

• **Reset password:** if the web server password has been changed and forgotten, this option can be selected to revert to the original password. A confirmation will appear to validate the password reset.

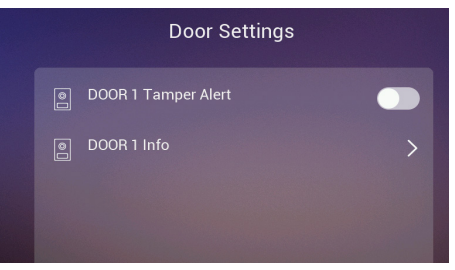

• **Door1 Tamper alert:** triggers an alert if the panel has been tampered with. An alarm will sound on the panel and both the mobile phone and the monitor will display an onscreen alert advising that the panel has been tampered with.

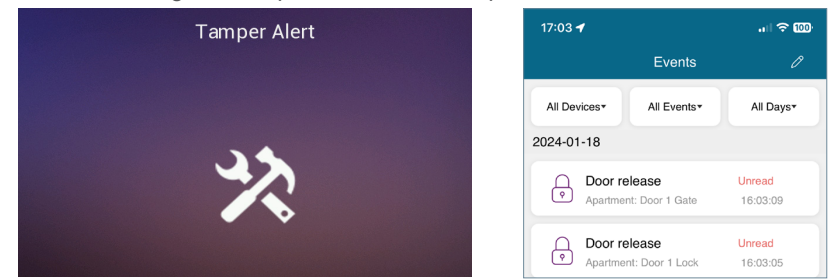

• **Door1 info:** information such as: Firmware Version, MCU Version, Bus IP, Server IP, Gateway and MAC Address. Additionally, if you have any pending updates, it will be possible to perform an OTA (Over-The-Air) update, which is downloaded automatically with an Internet connection.

#### **- Door Settings:**

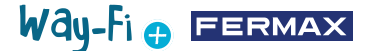

**- System info:** only the general information of the monitor can be displayed, such as: Software Version, Monitor Extension, Monitor IP Address Data, Server IP Address and Monitor MAC Address.

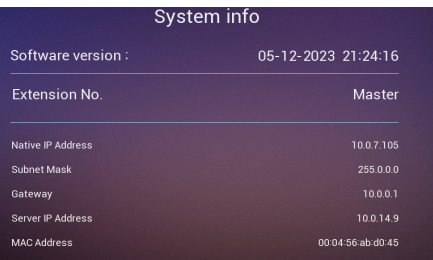

**- Bus signal:** displays the transmission quality data connected to the bus.

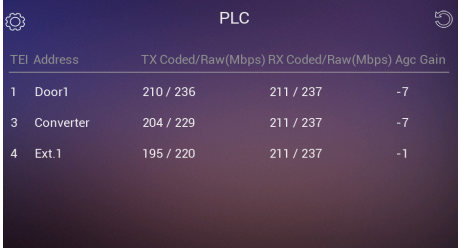

**- Time zone:** the time zone can be changed once the monitor has been configured.

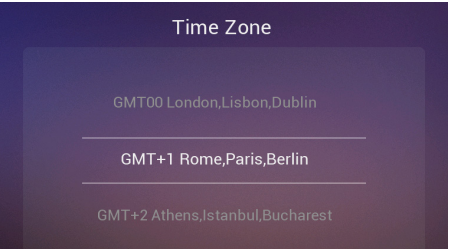

**- Factory Reset:** returns the monitor to its initial settings. Selecting this option will prompt the machine to ask whether the change is required; if so, it may then be implemented by pressing the  $\vee$  button.

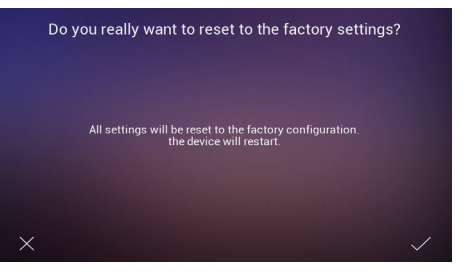

**2.10.2 Wi-Fi configuration**

On the Wi-Fi configuration page, the following options appear:

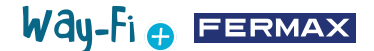

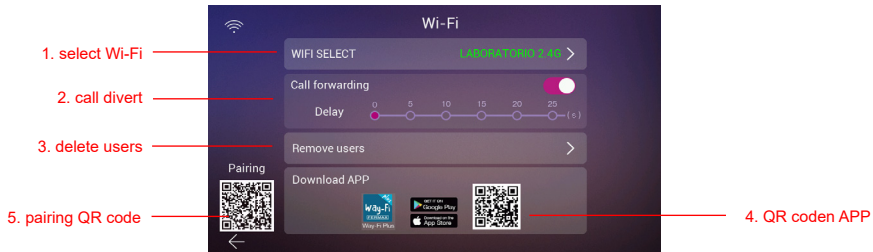

**1. Select Wi-Fi:** Within this option, you will find all the settings allowing you to connect the monitor to a wireless network.

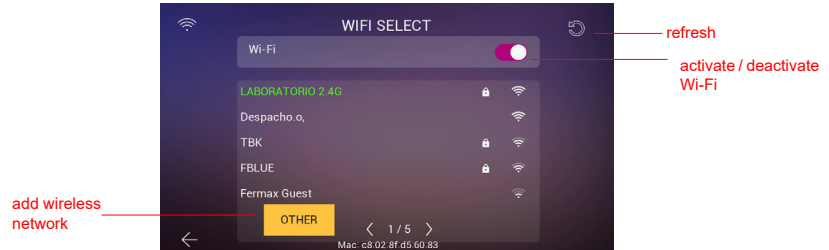

• **Wi-Fi:** to the right of this section, you can activate or deactivate the Wi-Fi antenna

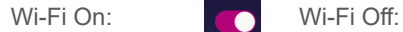

• **Refresh:** Pressing this button refreshes the list of available wireless networks displayed in the available Wi-Fi box.

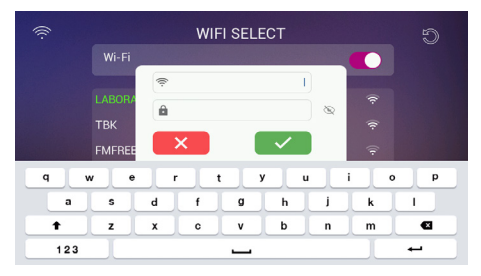

• **Other:** By pressing this button, a wireless network can be added manually if it is hidden. A window will appear where tapping on any of the Wi-Fi SSID and Password fields will display the keypad to enter the name and credentials of the Wi-Fi to be connected.

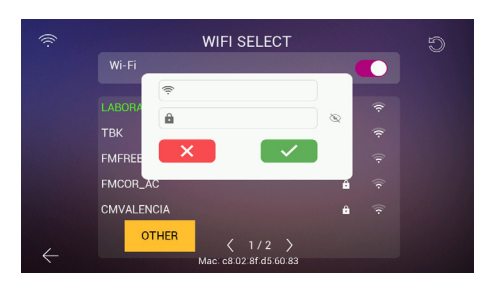

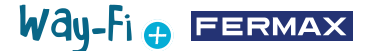

*Note: The MAC address of the monitor is shown at the bottom in case you want to assign a fixed IP address to the router.*

• **Page selector:**  $\langle 3/6 \rangle$  indicates the page upon which the available wireless networks are displayed (number on the left) and the total number of available wireless network pages. Press the left icon  $\langle$  or right icon  $\rangle$  to navigate through the different pages.

**2. Call divert:** if the option is activated, you can choose the delay time of the call divert when a call is made from the panel.

**3. Delete users:** this section deletes the users paired to the main monitor. It is necessary to perform this action if you want to pair the monitor with the app again from scratch so that the pairing QR appears.

**4. QR code app:** scanning the QR code will download the WAY-FI PLUS by FERMAX application. This application is available for Android and iOS.

**5. Pairing QR Code:** This QR code will appear only if the monitor is the Master, has been previously connected to a Wi-Fi network and there is no administrator linked yet. If the Main monitor is not yet connected to a Wi-Fi network or a linked administrator already exists, this code will not appear.

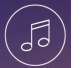

### **2.10.3 Melody**

and assign the different instriment of **1. Assignment of Ringtones:**  in this section, we can select ringtones to identify from which device the call is received and/ or the different alerts. The WAY-FI PLUS system contains up to 16 ringtones to select from.

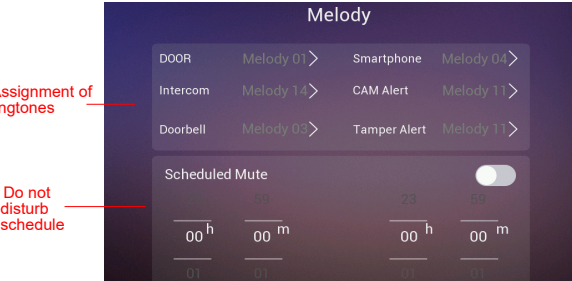

Selecting a call source takes you to another screen where you can select the ringtone and ringtone volume for that source.

 $2.5$ 

**2. Do not disturb schedule:** you can activate/deactivate and assign a start time (time on the left) and end time (time on the right) in case you want to set a schedule to silence calls every day of the week.

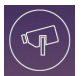

### **2.10.4 CAM (camera)**

This option allows you to add IP cameras to the monitor (or monitors if there are several) via Ethernet, making it possible to monitor areas of the apartment (such as gardens, garages, etc.) from the monitor.

The (wired) camera must be on the same network and be in the same IP address range of the router as the (Wi-Fi connected) monitor for the monitor to detect the cameras automatically. The capacity exists to add up to 4 additional cameras.

*Note: The WAY-FI PLUS system is only compatible with FERMAX IP cameras, reference 9986. The procedure for adding a camera that is connected by cable is explained.*

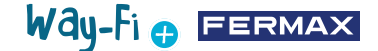

#### **Adding a camera**

Once inside the CAM menu, the following will appear:

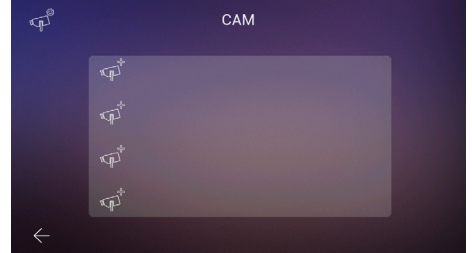

Then press the  $\sqrt{1}$  icon to add the camera.

The following screen will be displayed where, if done correctly, the information of the camera to be added will appear:

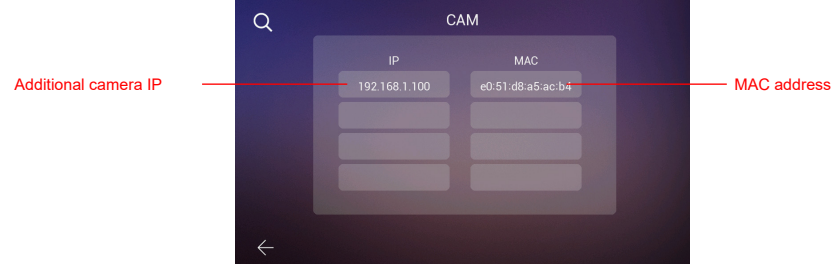

As you can see in the image, the IP address of the camera and the MAC address are displayed. If more than one camera is present, up to 4 cameras can be displayed at the same time.

Once the camera has been chosen, the following parameters to be set will appear:

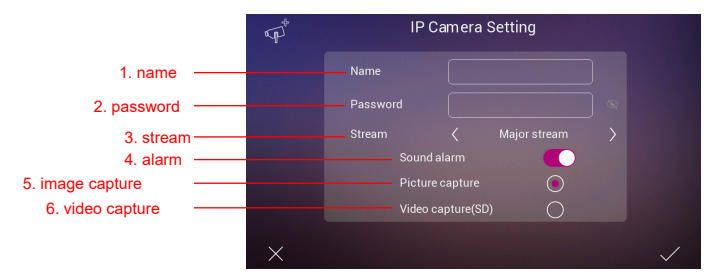

**1. Name:** assigns a specific name to the camera. For example: WAY-FI PLUS.

**2. Password:** adds a password (default admin).

*Note: You can change the password of the camera via its web server once its IP address has been determined.*

**3. Stream:** you can select the quality of the video stream, it can be Main Stream or Sub Stream.

*Note: If 2 or more monitors are connected, select the Sub Stream mode to obtain a smoother picture.*

**4. Sound alarm:** an alarm sound can be activated or deactivated on the camera when

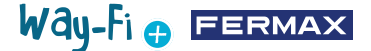

it detects motion.

**5. Picture capture:** screenshots can be taken when motion is detected.

**6. Video Capture:** screenshot recordings can be made. These shall be stored in the SD memory.

*Note: If you want to capture both images and video from the additional camera, the acoustic alarm option must be activated.*

Once the camera settings have been configured, changes can be confirmed by pressing the  $\sqrt{\ }$  button in the lower right corner, or cancelled by pressing the  $\sqrt{\ }$  button in the lower left corner.

Once the parameters have been set, a screen will appear confirming that the changes have been made correctly:

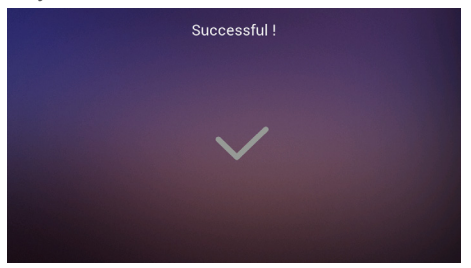

It automatically returns to the CAM option, and you will be able to see the changes made:

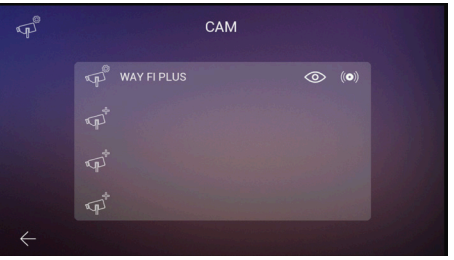

The new camera will appear on all monitors in the apartment, regardless of which monitor was used to register it, as well as in the app. As shown in the reference image, the name that has been assigned to the camera will be displayed, along with two additional icons as follows:

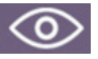

**Display:** the icon indicates whether you wish to have access to the camera display. This option will change colour indicating access to the additional camera:

Activated

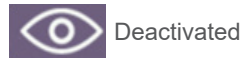

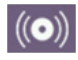

**Alarm reception:** icon indicates that this option is available to receive alarms in the event of motion detection. As with Display, this option will change colour indicating that the Alarm Sound is activated:

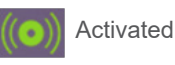

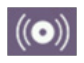

**Deactivated** 

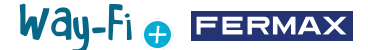

These settings are independent for each monitor, in case there is more than one in the apartment, so you can choose which monitor(s) can view each camera and which monitor(s) should receive the alarm.

*Note: When a motion alarm is received on the monitor, the alarm sound, if selected, will be played and the alarm image will be displayed. Additionally, a picture or a video will be stored, depending on your selection. The alarm is not triggered again until one minute has elapsed.*

By clicking on the icon of the camera already added (camera icon with the cogwheel) you can change the configuration of the name, type of stream, sound and image or video capture; you can view the image captured by the camera, to be sure of which camera it is in case there are several, and you can unregister it.

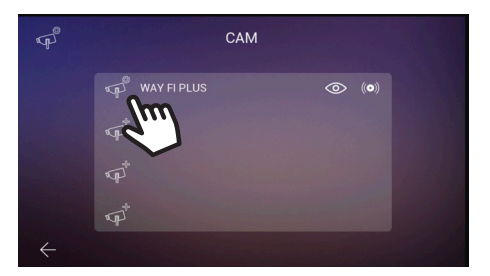

If the camera is connected wirelessly, it is necessary to use the WAY-FI PLUS by FERMAX application to assign it to the monitor; select **Apartment settings > Advanced parameters > Add camera to monitor** and follow the steps indicated. Once registration is complete, the new camera can be displayed on the monitor screen.

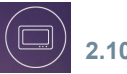

### **2.10.5 Device**

In this section you can set and modify the assignment of the number of monitors and enable the Intercom functionality, i.e. internal calls between monitors in the same apartment. Calls can also be enabled from a second panel or from a mobile phone via the **WAY-FI PLUS by FERMAX** app.

Parameters to be configured:

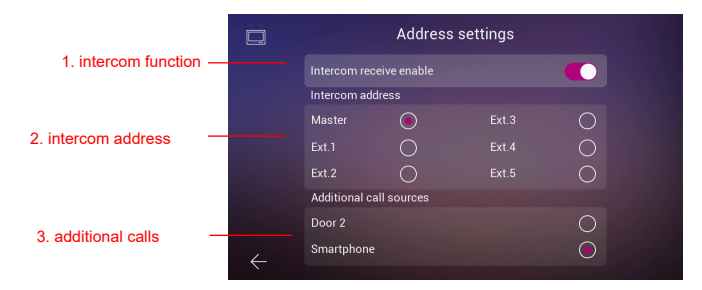

**1. Enable Intercom function:** in this option you can enable or deactivate calls between the monitors.

**2. Intercom Address:** in this option the address is assigned to each monitor of the

Way-Fi e FERMAX

existing monitors in the apartment. By default, all monitors are set from the factory as the Main monitor. Call divert can only be enabled on the Main monitor.

*Note: Two monitors cannot share the same address.*

**3. Additional call sources:** this option allows you to activate or deactivate placing of internal calls originating from the panel or from the **WAY-FI PLUS by FERMAX** mobile app.

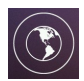

### **2.10.6 Language**

In the Language configuration page you can set the language of the monitor. Up to 14 languages can be chosen.

Languages available:

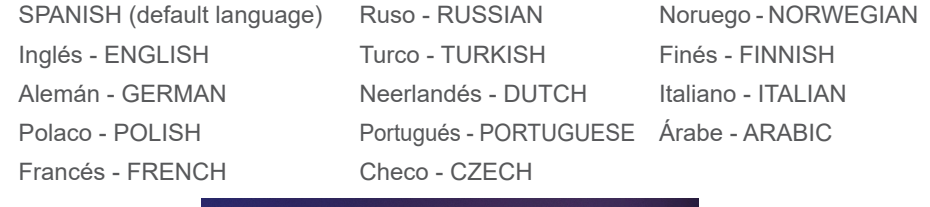

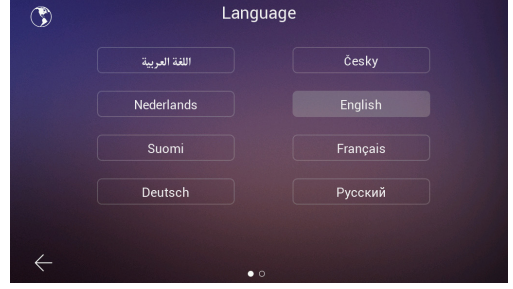

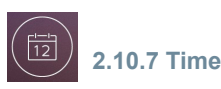

On the Time Settings page, the date and time of the monitor can be set manually or automatically by turning the AUTO option on or off. You can also select the date format.

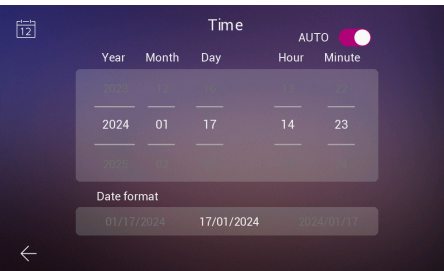

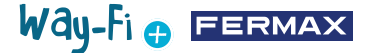

### **2.10.8 Memory**

The machine will show the different available actions that can be performed both in the internal memory of the monitor and in the external memory. Options:

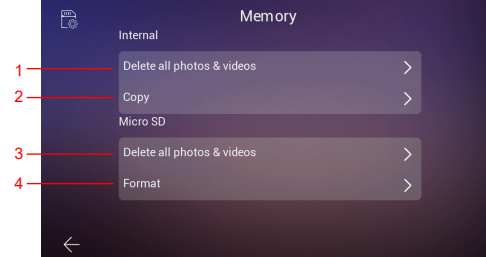

**1. Delete all photos and videos:** when you choose this option, a window will appear to confirm or reject this action.

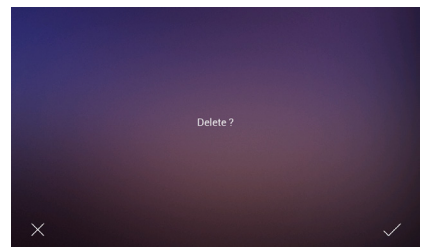

After a few seconds of waiting, it will be confirmed that the deletion has been successful.

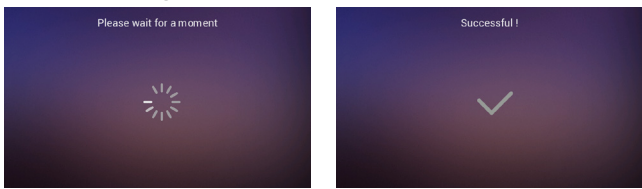

**2. Copy:** pressing this option will copy the images and videos of the calls made to the SD card. Before executing this action, you will be asked to confirm whether you wish to perform this action.

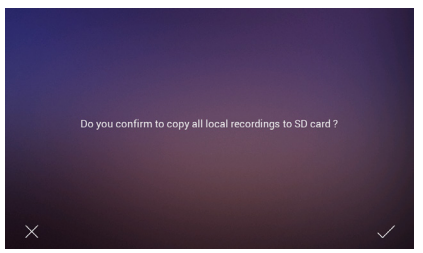

**3. Delete all images and videos on SD:** performs the same process of deleting images and videos, but in the SD memory. It will then go through the same process of waiting and confirming that the process was successful.

**4. Format:** as the name suggests, it formats the SD memory.

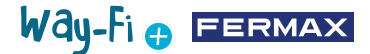

### **2.10.9 Timings**

In this section we will choose the door release times from the monitor (Door Lock, Relay and F1 Key) and from the exit button on the panel (Exit Button).

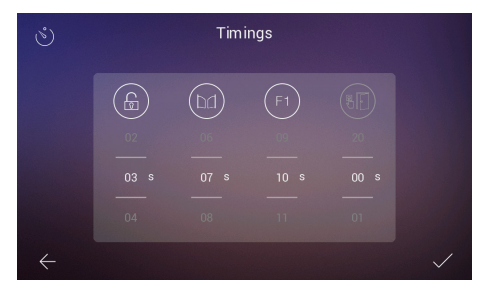

A 00 time delay indicates that this output is deactivated and therefore cannot be selected. In the case of output F1, a T value means 'toggle' operating mode and the status switches each time the key is pressed.

The chosen timing can be checked by clicking on each icon, which will cause the corresponding device to be activated. In the case of F1 the icon will be shown in green when the output is active.

## Way-Fi e EERMAX

## <span id="page-25-0"></span>**3. INITIAL CONFIGURATION**

Once the physical connection of the WAY-FI PLUS By FERMAX Kit has been completed, we will proceed to establish the following steps for the configuration with the WAY-FI PLUS By FERMAX App.

The first time you start the WAY-FI PLUS kit, the monitor will start with a configuration sequence.

1. Once you connect your kit to the power supply, the monitor will start up with the language selection. Select your preferred language:

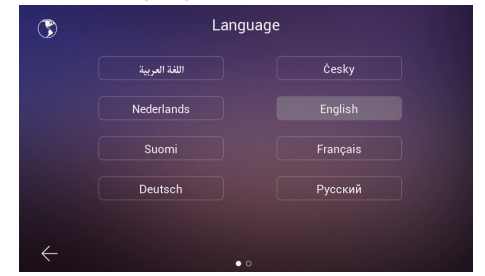

2. In the **Address settings** section, there are several parameters that must be configured to continue the initial configuration:

The intercom call can be activated or deactivated.

The necessary monitor address parameters are set. In this example, only one monitor is available and will be assigned the Main address.

*Note: In cases of additional monitors, set the Extension address (Ext.1,2,3,4,5).* 

3. In the **Additional Call Sources** section, you can enable or deactivate whether the monitor can receive a call from a second panel or from the intercom function within the mobile application.

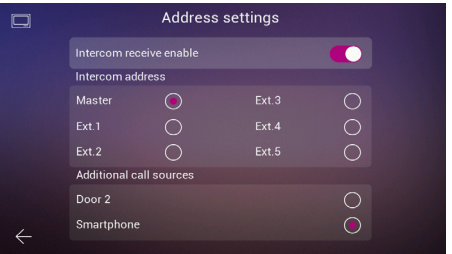

4. In the next step, the preferred wireless network configuration will be selected.

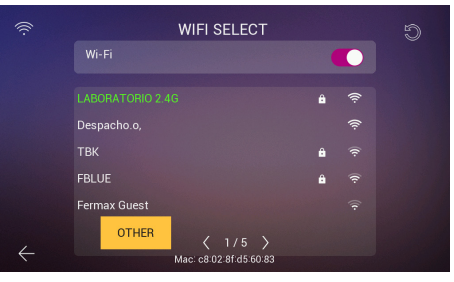

## Way-Fi o FERMAX

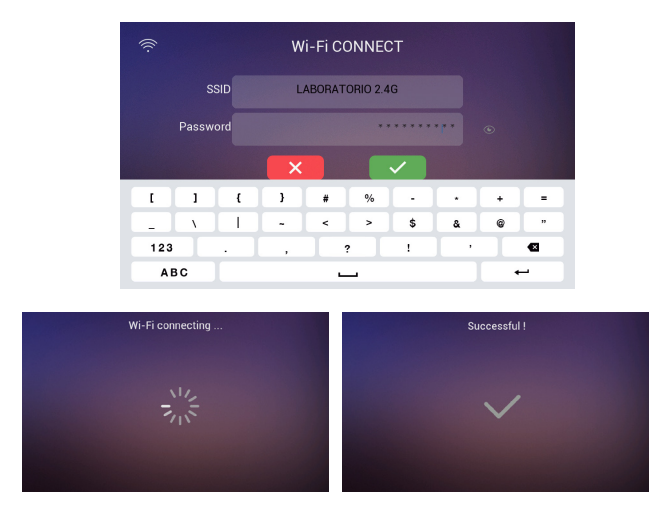

In cases of a hidden network, or if you cannot find the wireless network you want to connect to, you can tap the **others** button and add the network manually.

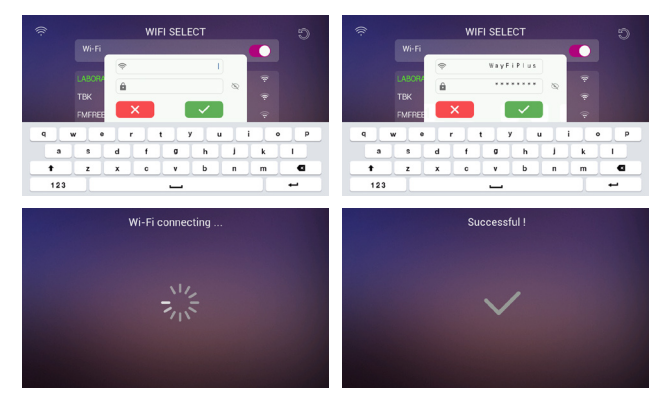

6. The **Time Zone** is selected with respect to the region and finally, the Date and Time format is set.

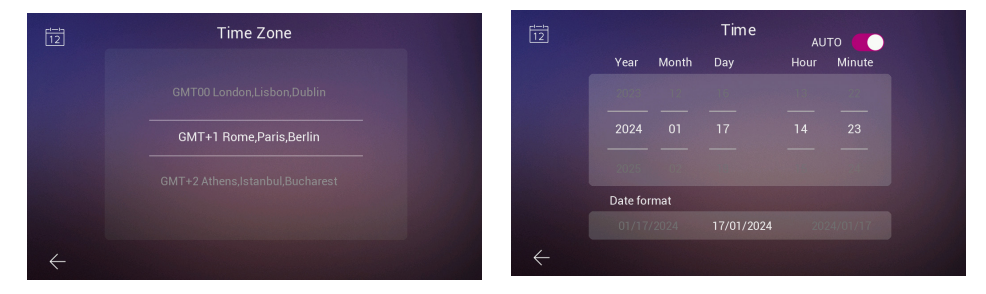

After setting the configurations, the monitor will restart and you will have access to the connections to pair the mobile phone to the monitor for the call divert functionality through the **WAY-FI PLUS by FERMAX** application.

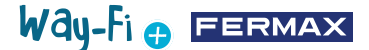

Once downloaded, the mobile application opens and the first-time user registration process begins. For this, a valid email address is required, as for security reasons a 6-digit code will be sent to the email address assigned to validate the registration.

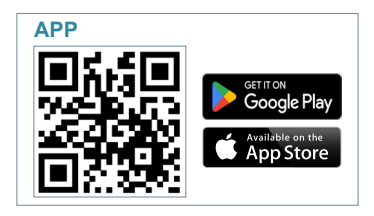

Once it is downloaded, you may start the mobile application; as it is the first time, the user registration process will be explained; a valid email is necessary because for security reasons we will send a 6-digit code to the assigned email address to validate the registration.

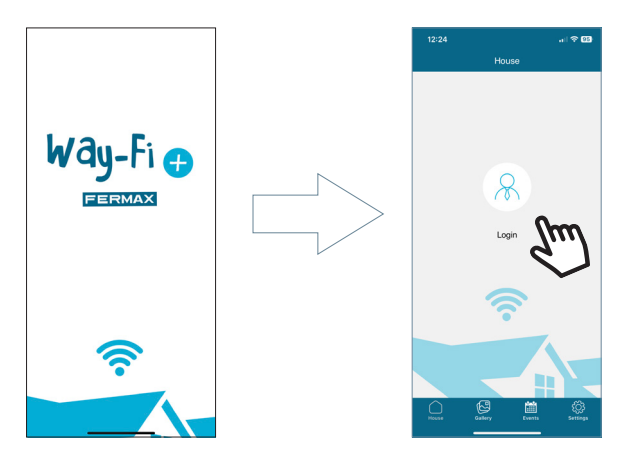

The login window will appear. Click on **"Sing-up"** to create your account for the first time. You must fill in the required fields in order to receive the confirmation email. Then click on the **"Sing-up"** button.

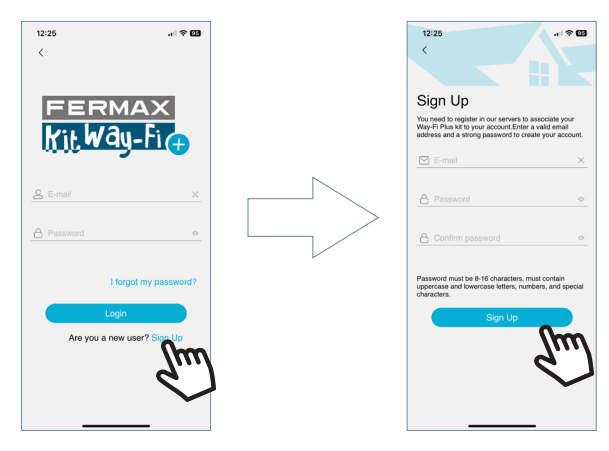

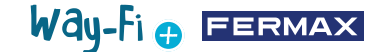

The mobile device will wait for the 6-digit code.

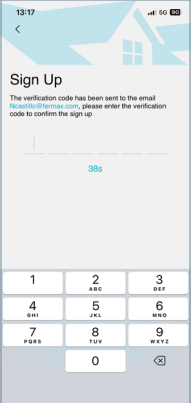

An email will arrive with a 6-digit code to confirm the user's registration.

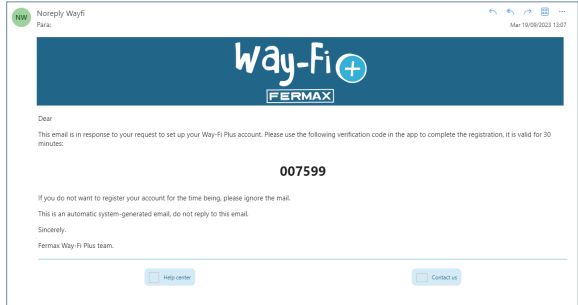

On the mobile phone, enter the code, tick the confirmation box and press the "Next" button. The application will confirm that the registration has been successful.

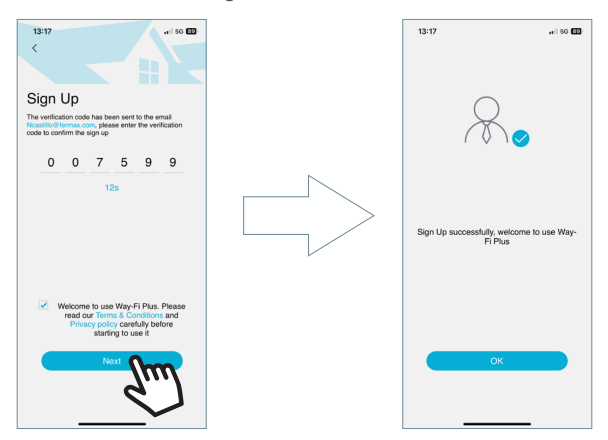

The application will access the main screen and you will be ready to pair the monitor.

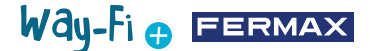

On the main screen, a "+" icon will appear both on the main screen and in the top right corner to follow the steps to pair with the mobile phone. After pressing this icon, two methods will be displayed to follow the pairing steps with the mobile phone

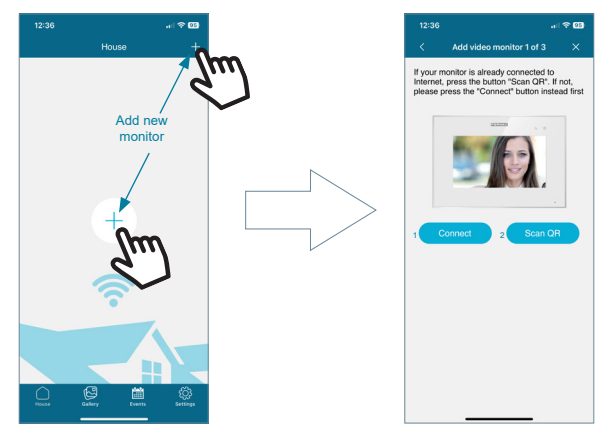

**1 Connect:** This will show the process of connecting the monitor to the Wi-Fi network; the 'Scan QR Code' button will then appear, activating the camera to scan the QR pairing code.

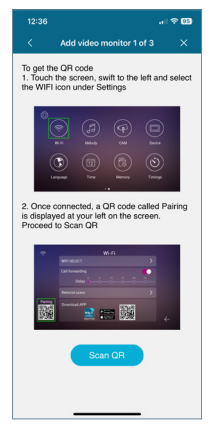

**2. Scan QR:** The last step will appear, where the 'Scan QR Code' button appears to activate the camera and pair the device.

*Note: The Pairing QR Code must first appear on the monitor in the Wi-Fi menu.*

The camera will be activated; focus on the QR code on the left side of the monitor. You will note that the camera will offer options to enable the flash and to extract an image featuring a QR pairing code from the album. It also has the ability to auto-adjust the zoom of the camera to get the pairing QR code.

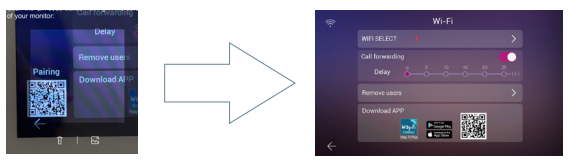

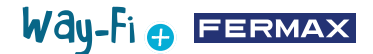

There are preconfigured names for naming the monitor or the apartment. You can also enter a personalised name.

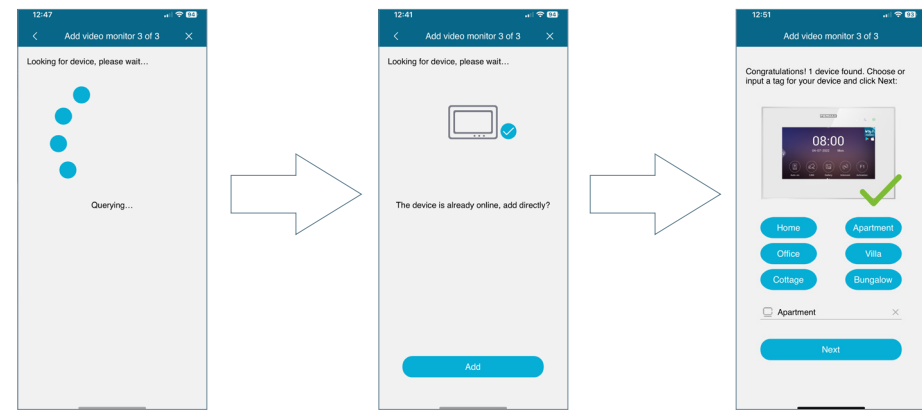

Set a password (numeric values only) with a minimum of 4 digits.

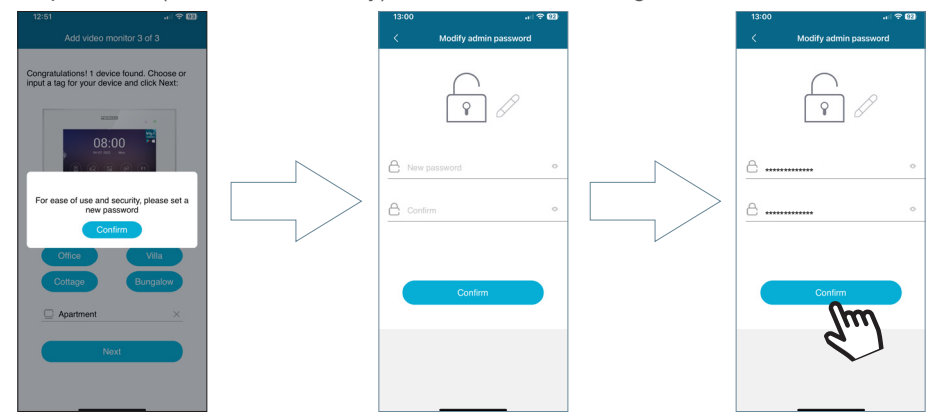

**I forgot my password:** if you cannot log in because you cannot remember your password, you can recover it from this menu.

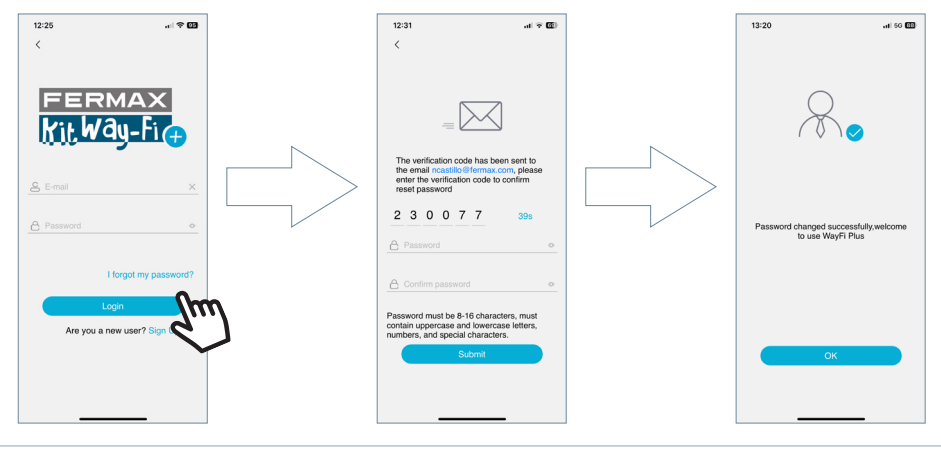

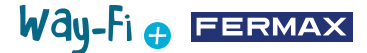

Microphone deactivated

řò

<span id="page-31-0"></span>**1** 4. NAVIGATION AND USE OF THE APP

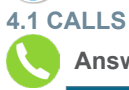

**Answer call:** the call is picked up and the microphone can be activated or deactivated.

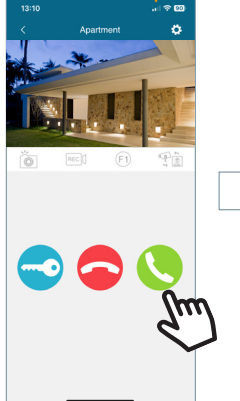

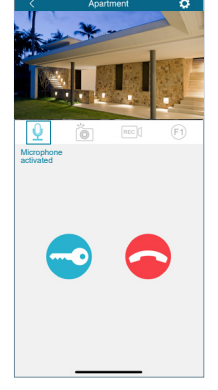

 $\boxed{\frac{0}{n}}$  Door 1  $\Box$  patio

- **End call:** pressing this button hangs up the call and takes you back to the main screen.
- 

**Door or relay release:** pressing this button will prompt you to choose whether to open the main door or use relay opening.

The available options found when making a call from the panel or performing **Auto-On** are displayed.

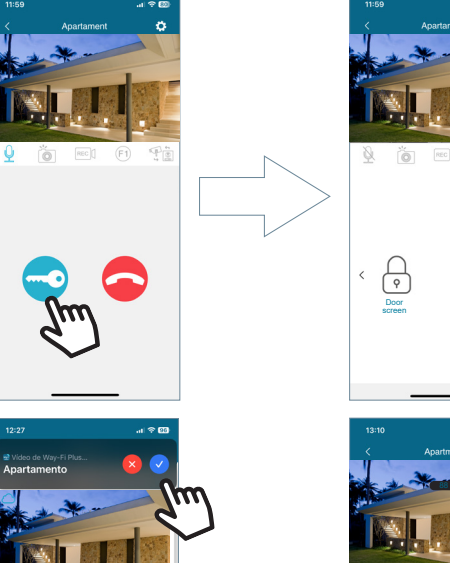

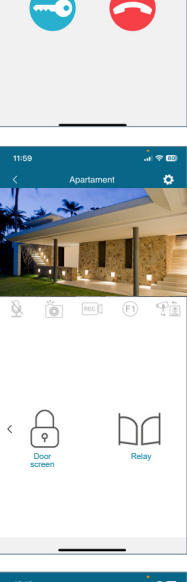

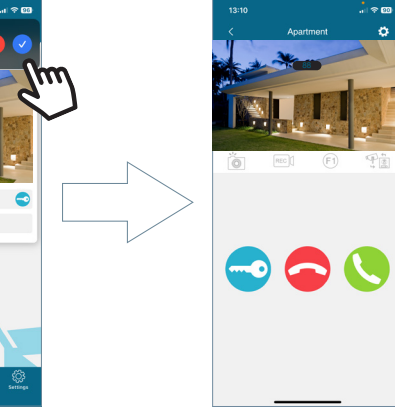

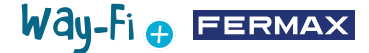

**Screenshot:** Pressing the button will take a screenshot.

**Recording Capture:** a recording of up to 15 seconds may be saved during the call made. An indicator in the call preview indicates a recording counter.

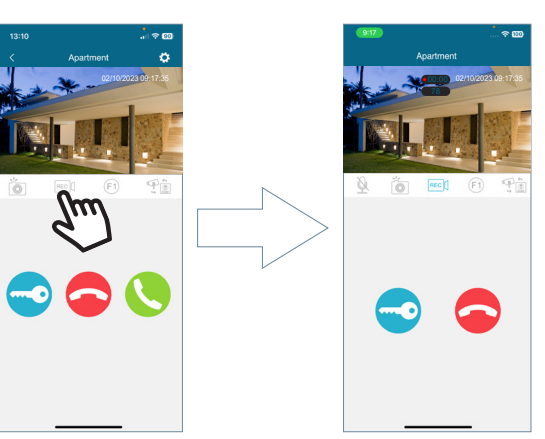

**F1 button:** sends the command to activate an auxiliary device.

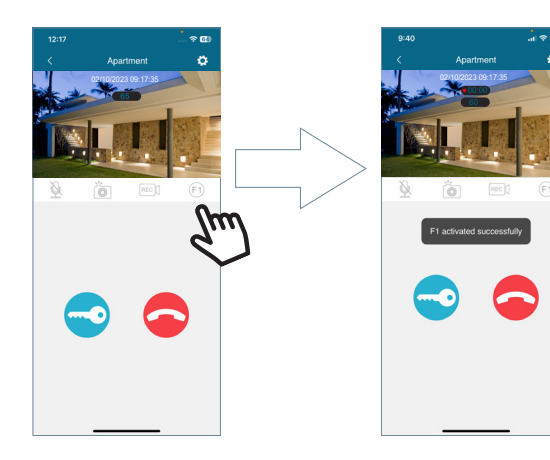

**Change Camera:** if more than one IP camera and/or panel is connected, the selection of these connected cameras will be displayed.

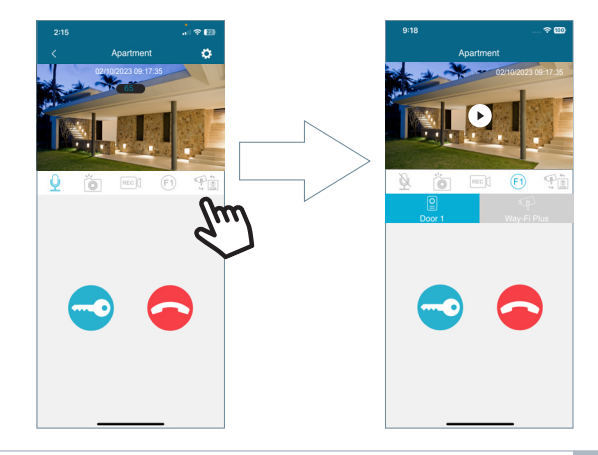

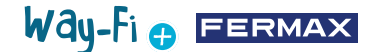

<span id="page-33-0"></span>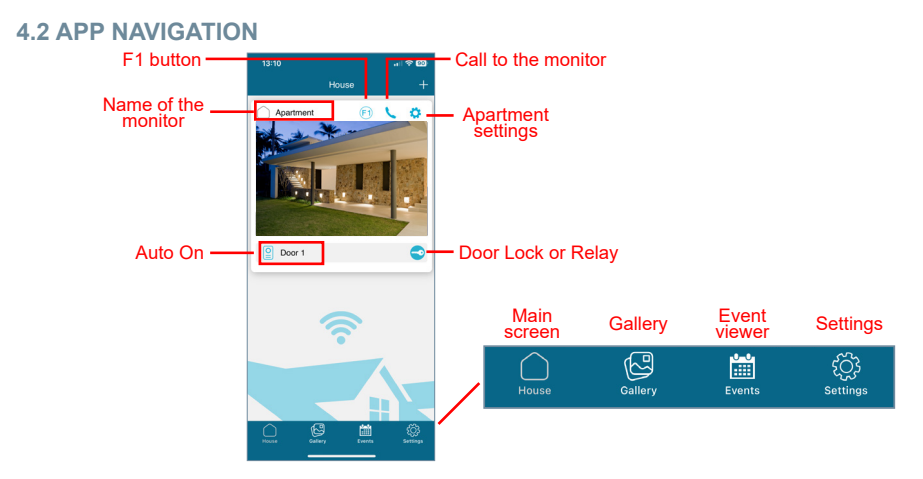

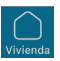

#### **4.2.1 Main Screen**

The paired monitor window will appear, as shown in the image above. Also displayed in this same window are the different connected devices, such as: Door 1, Door 2 and any additional IP Cameras added. These additional panels and/or cameras will be displayed within the apartment section only when a physical connection is established beforehand.

**Call to the monitor:** this function is used to establish a conversation between the mobile phone and the monitor

**F1:** triggers the activation of an auxiliary device from the mobile device.

**Apartment settings:** this is where you can configure and view the following submenus:

**• House name:** the name of the monitor can be changed. Press the icon and a pop-up window will appear to modify the name of the monitor.

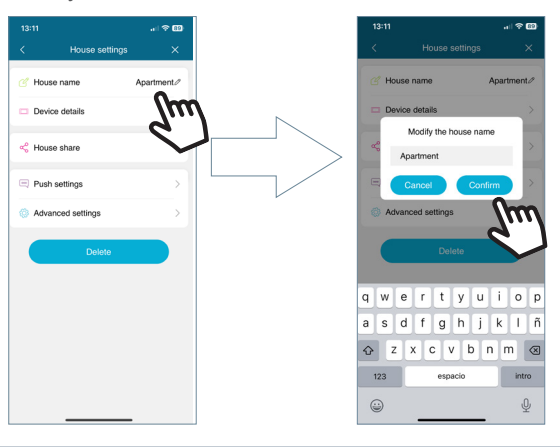

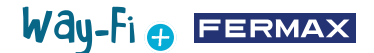

**• Device details:** this will display monitor information such as: Monitor ID, Model and Firmware Version.

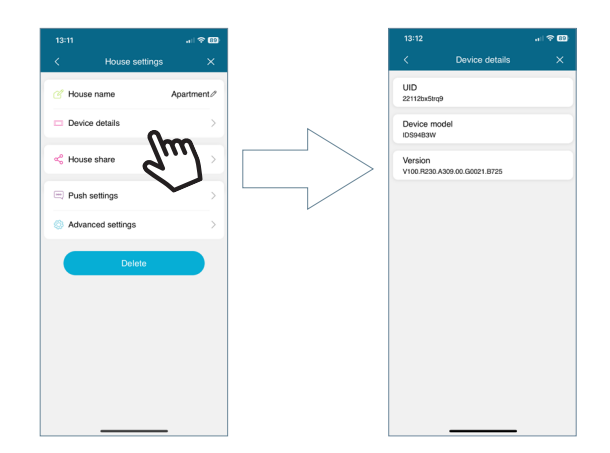

**• House Share:** this functionality allows the administrator to invite other people to interact with the apartment. These users must be previously registered in the WAY-FI PLUS by FERMAX APP. There is no maximum number of guest users to share the apartment with. During the sharing process, it is possible to authorise permissions for the following functions: auto switch-on, play, notifications, open door, F1 button, during a schedule of APP usage and days of the week that **the** guest is allowed to use the enabled apartment functions from the APP. After setting the corresponding parameters, press continue.

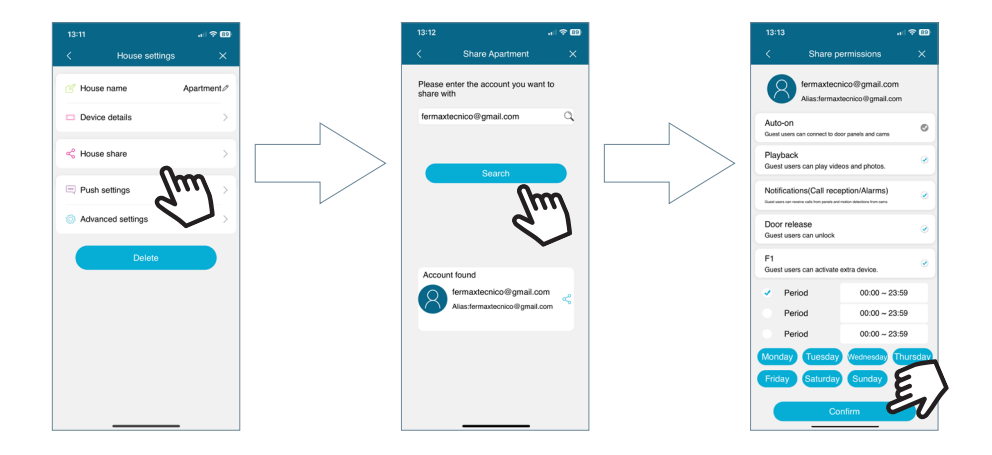

The machine will display a message that the invitation has been successfully sent, and will show the status details of the invitation confirmation.

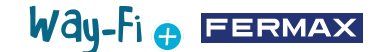

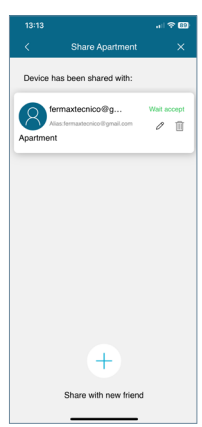

The invited user, if they have the app installed, will receive a notification whereby they can be paired. If you accept, the shared monitor with the previously set parameters will automatically appear on the main screen.

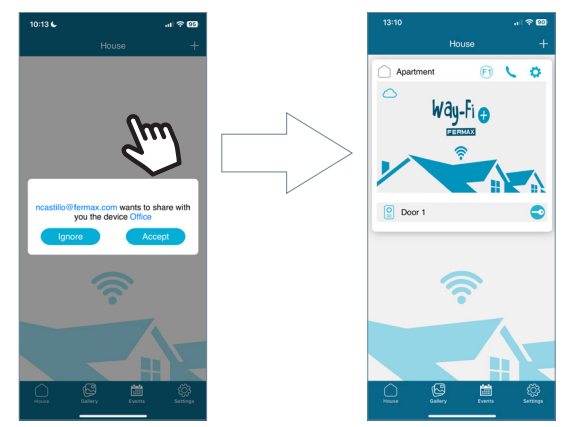

The person who has made the invitation will be able to see if additional users have accepted the invitation.

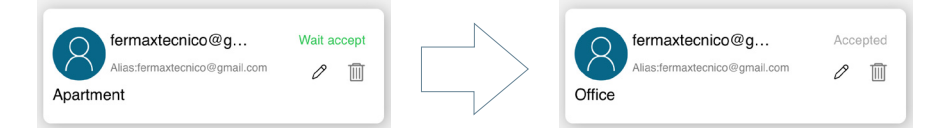

*Note: Only the user who has paired the monitor (the administrator) may share the apartment and manage the respective functionalities vis-à-vis the guests.*

• Push Settings: You can Enable or Deactivate pop-up notifications for specific functions such as: Calls, Tamper Alert, Open Door, Alarm F1.

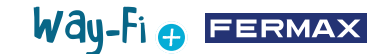

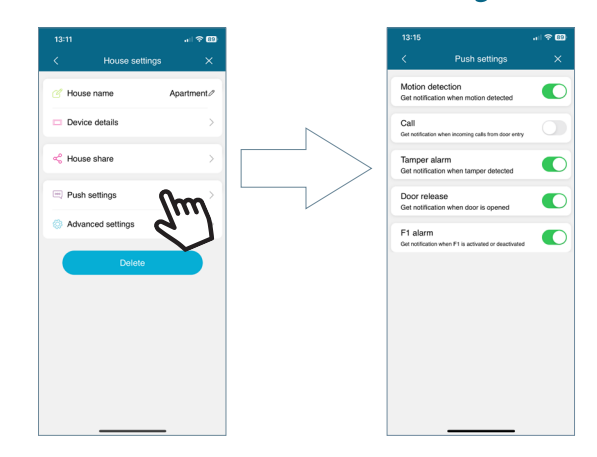

**• Advanced settings:** Allows you to enter the extra settings where you can customise specifications such as:

**· Change password:** you can change the door release password. The current and new passwords must be entered, and the new one confirmed. Once set, the password is confirmed by pressing the 'confirm' button.

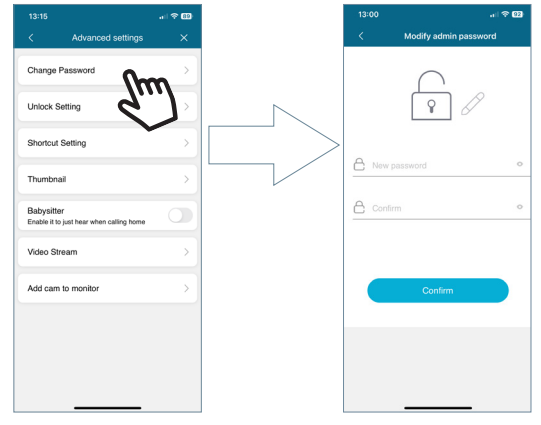

**· Unlock Setting:** the different door release modes are displayed.

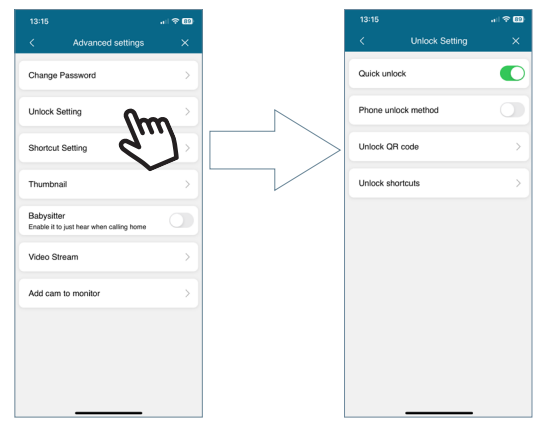

## Way-Fi e EERMAX

**Quick unlock:** if enabled, you will only be prompted for the door release password once. For future calls, it will not ask for the door release password again. If the option is deactivated, you will always be asked for the door release password.

**Phone unlock method:** this will ask you for the method that the mobile device will use when performing a default door release action. E.g.: Biometric unlocking, Pattern, Pin, among others.

**Unlock QR code:** a QR code is generated whereby parameters can be set, such as: QR name, Door release (Panel1, Panel2), QR code usage limit and QR code validity time.

*"After the QR Code is created, the code can be shared and presented in front of the corresponding badge; the panel is able to detect and perform a door release action".*

**Unlock shortcuts:** this option shall be enabled and shortcuts can be configured on the main screen of the mobile device with respect to releasing doors and/or releasing relays.

**· Shortcut Setting:** this allows you to show or hide the additional panels and cameras installed in the Apartment section, which is where the paired monitor is, the devices that have been activated (Panel1, Panel2, CAM) will appear in this section to allow an AutoOn action to be carried out.

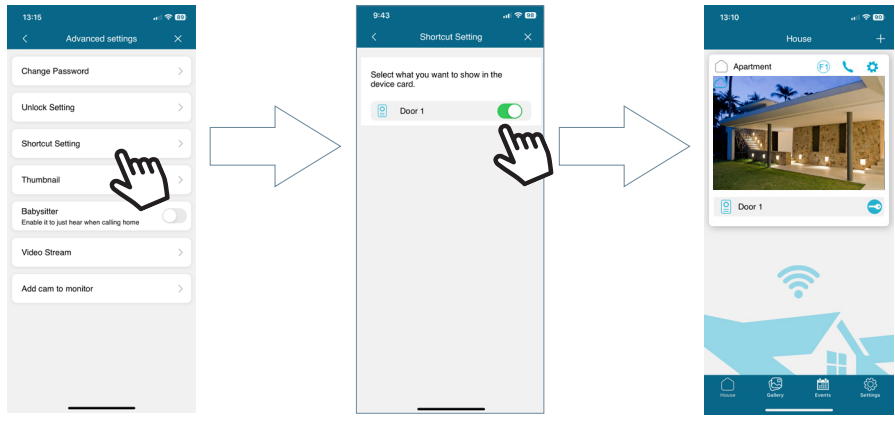

**· Thumbnail:** This allows you to change the preview image of the main screen monitor window within the App.

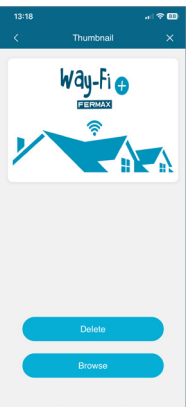

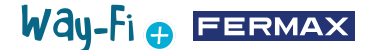

**· Babysitter:** this activates the listening mode function when the apartment is called from the app. In this mode, no ringtone will be generated from the mobile phone to the monitor.

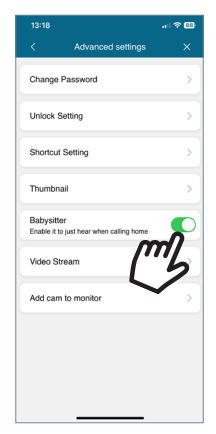

**· Video stream:** you can choose the picture quality during a call.

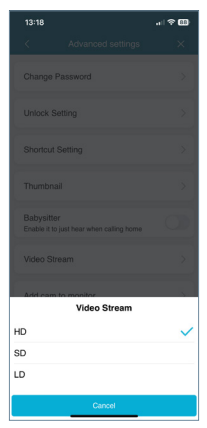

**· Add cam to monitor:** this allows you to add wireless-connection cameras to the monitor. A maximum of 4 wireless cameras can be added per apartment. All monitors in the apartment will be able to see the total number of cameras installed.

Once added, they can be viewed from the app and alarm alerts can be received in the event of motion detection.

To add a new camera to the monitor from the app, the first step is to reset the camera by pressing the button for about 5 seconds.

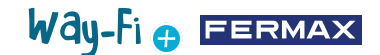

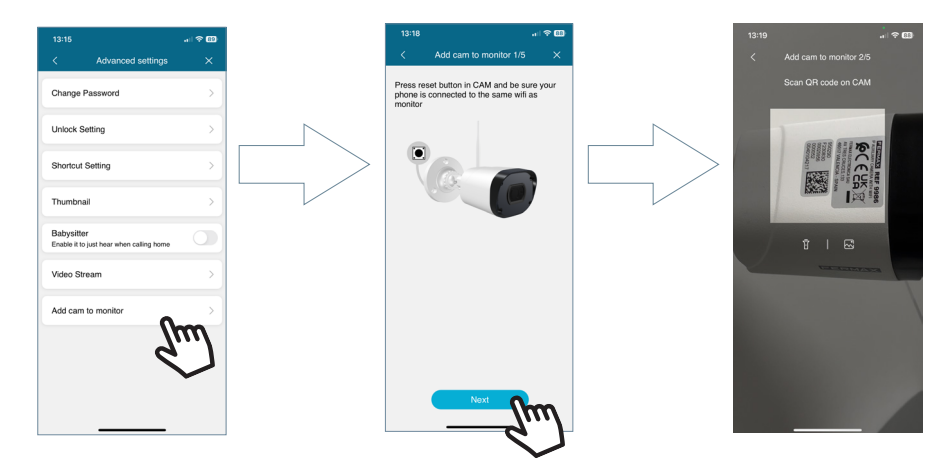

After scanning the QR code, the machine will ask which wireless network to connect to. The camera will attempt to connect to the wireless network provided, displaying "Wait for Wi-Fi connecting", and then will display a "Wait for Internet connecting" message, at which point the Continue button may be pressed in the app. It will wait until the connection is established, and then it will ask for a name for the found camera.

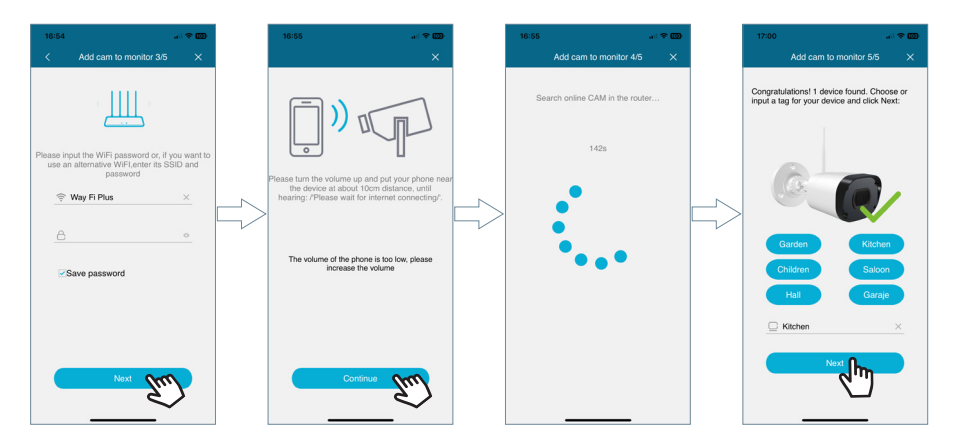

When a call is received, an auto switch-on will display the option to jump to the next camera. In the shortcuts option of the advanced monitor settings, you can also activate the camera so that it appears on the main screen.

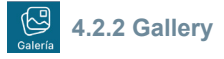

It is possible to view screenshots or recordings that are made through the external panel. It is possible to filter by device, type of capture (image or video) and by date.

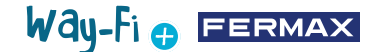

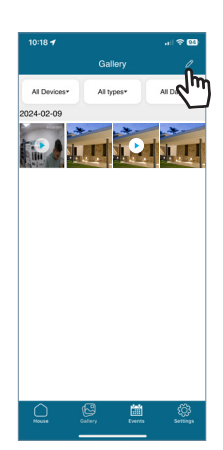

Pressing the edit icon  $\mathscr{O}$ , at the bottom of the screen, will display 3 editing options: Select All. Store In Device or Delete Selection.

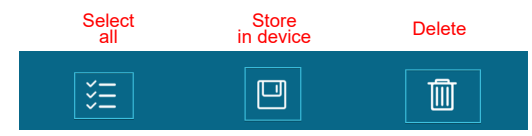

*Note: In both the Store in Device and Delete options, a pop-up window will appear to confirm or cancel the above actions.*

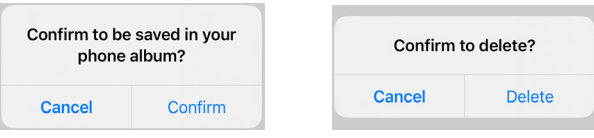

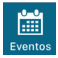

### **4.2.3 Event Viewer**

The various events may be viewed from the mobile App, such as: Panel Call, Release Door, F1 On/Off, among others. There is also the Album option. You can also see in detail whether the event alert has been read or not.

**Release door:** this displays information on which monitor and door has been released.

 $\left($ F1 $\right)$  **F1 button:** this shows whether an additional device has been activated or deactivated.

#### **Panel call:**

This indicates that the call has been answered.

This indicates that the call has not been answered.

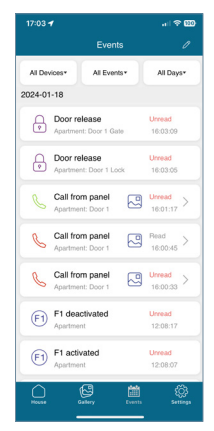

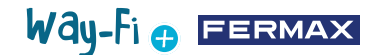

In this section you can also store a preview of the screenshot or recording:

 $17:04$ All Devices\* A1 F All Day 2024-01-18  $\bigoplus_{\Delta x \text{ prime}}$ A Door releas ñ Call from panel Call from panel J  $\equiv$ Call from panel 爬  $F1$  deactivated  $F1$  activated o 図 17:04 All Devices\* All Events\* All Days 2024-01-18 024-01-18  $\bigoplus_{\text{Approx}^{\text{D}}_{\text{Approx}}}$  $\bigcap_{P}$  Door rel  $\begin{array}{cc}\n\bullet & \textbf{Door release} \\
\hline\n\bullet & \textbf{Agartment: Do}\n\end{array}$ Door re  $0.020$ Call from pane  $\overline{a}$  Read nfirm to dalat Call from pane  $\mathbf{C}$  Read Call from pane Call from pane **Req** Unread 网 16003  $F1$  deactivate  $(F1)$  F1 de F1 activated  $F1$  activated Read 囪 m

The events section can be filtered by device, event type and date. Additionally, the edit icon allows you to individually select each event, select all and delete. When you select the Delete button, a pop-up window will appear to confirm whether you want to delete events via individual selection, or simply delete all events.

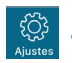

**4.2.4 Settings**

In this section you can modify general settings such as:

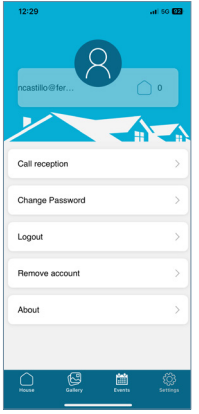

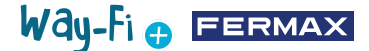

**• Call reception:** general settings regarding notifications received through the mobile device can be modified.

**• Change password:** allows you to change the user's password once logged in. It will ask for the current password, new password, confirmation of the new password. Once the change has been made, a confirmation message will appear.

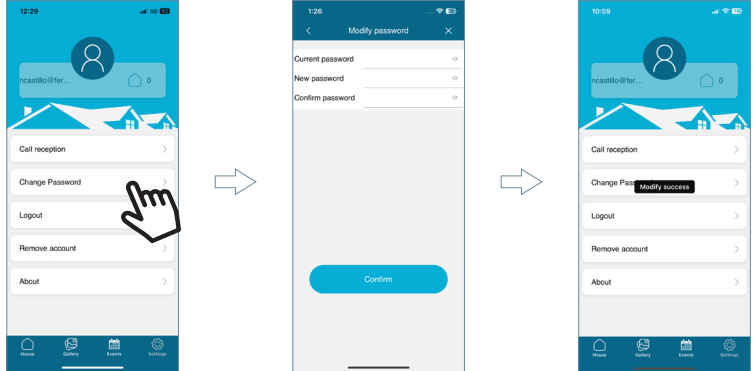

**• Logout:** logs out of the registered account if you are logging in with a different account.

**• Remove account:** You have the possibility to delete your account from the WAY-FI PLUS platform via this option. The deletion process will display a warning, asking if you are sure you want to delete the account. It will also send an email with a validation code to confirm the deletion of the account.

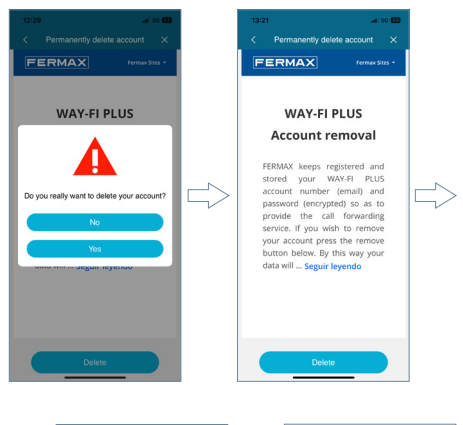

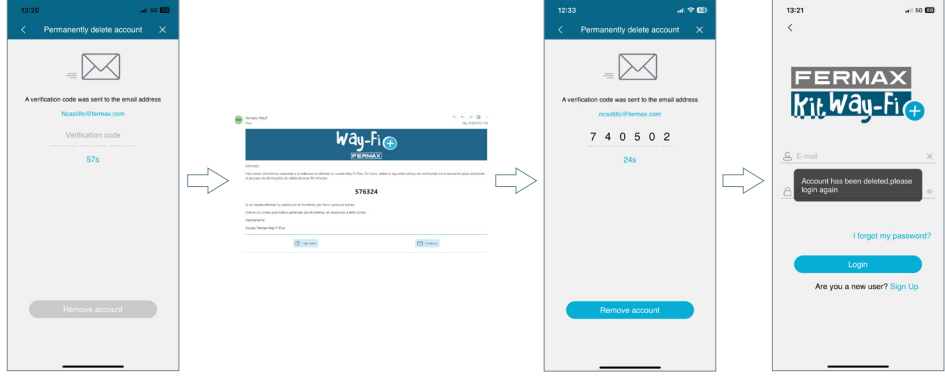

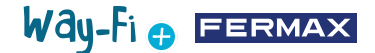

<span id="page-43-0"></span>**• About:** shows the general information about the version of the WAY-FI PLUS application.

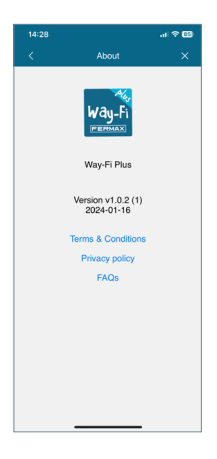

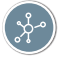

## **5. INTEGRATION WITH GOOGLE HOME AND ALEXA**

This functionality allows answering calls, door openings and auto-starting both the panel and the external cameras from the Alexa and Google Home virtual assistants through voice commands.

In order to use this functionality, it is necessary to pair the Way-Fi Plus App within the assistant apps. By scanning the QR code or accessing the following link, you will find the instructions for the pairing process.

*<https://soporte.fermax.com/portal/en/kb/articles/way-fi-plus-integration-with-digital-assistants>*

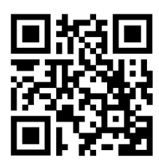

*Note: See the corresponding links for Alexa and Google Home for more details.* **Skill:** *https://www.amazon.com/gp/help/customer/display.html?nodeId=GZNCJ6AMUM25V8RM* **Google Home:** *[https://support.google.com/googlenest/answer/9159862?hl=en]( https://support.google.com/googlenest/answer/9159862?hl=en )* 

#### **Warning:**

This device complies with Part 15 of the FCC Rules. Its operation is subject to the following two conditions: (1) this device may not cause harmful interference, and (2) this device must accept any interference received, including interference that may cause undesired operation.

Changes or modifications not expressly approved by the party responsible for compliance could void the user's authority to operate the equipment.

*NOTE: This equipment has been tested and found to comply with the limits for a Class B digital device, pursuant to Part 15 of the FCC Rules. These limits are*  designed to provide reasonable protection against harmful interference in a residential installation. This equipment generates, uses and can radiate radio frequency energy and, if not installed and used in accordance with the instructions, may cause harmful interference to radio communications. However, there is no guarantee *that interference will not occur in a particular installation.*

If this equipment does cause harmful interference to radio or television reception, which can be determined by turning the equipment off and on, the user is encouraged to try to correct the interference by one or more of the following measures:

- -Reorient or relocate the receiving antenna.
- -Increase the separation between the equipment and the receiver.
- -Connect the equipment into an outlet on a circuit different from that to which the receiver is connected.
- -Consult the dealer or an experienced radio technician

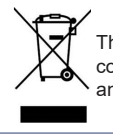

The equipment you have purchased is identified according to Directive 2012/19/EU on Waste Electrical and Electronic Equipment.

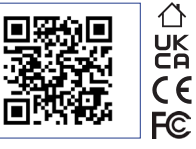

Way-Fi e EERMAX

For more information, visit www.fermax.com

Contact: tec@fermax.com / www.fermax.com/contact

### RADIO FREQUENCY MODULE

EC DECLARATION OF CONFORMITY

FERMAX ELECTRÓNICA, S.A.U. declares that this product complies with the requirements of the RED Directive 2014/53/EU on Radio Frequency Equipment.

*https://www.fermax.com/spain/pro/documentacion/documentacion-tecnica/DT-13-declaraciones-de-conformidad.html*

#### **Radio frequency module:**

Frequency: 2.4GHz / Maximum power: 14 ± 0.6 dBm

#### **APPENDIX A**

#### **EXAMPLE OF SUPPLIER'S DECLARATION OF CONFORMITY — COMPLIANCE INFORMATION**  STATEMENT INCLUDED WITH AN END PRODUCT AT THE TIME OF MARKETING OR IMPORTATION<sup>22</sup>

*NOTE:The commission does not have a required SDoC format. This is an example only and is provided to illustrate the type of information that may be supplied with the product at the time of marketing or importation to meet the FCC SDoC requirement, Section 2.1077, Compliance Information.*

**Supplier's Declaration of Conformity** 

**47 CFR § 2.1077 Compliance Information**

**Unique Identifier:** 0033912635

**Responsible Party — Mr Vincent Baglivio**

Fermax:

235 Amherst Street

Brooklyn, NY 11235

(646) 330-4830 vinny@fermaxus.net

**FCC Compliance Statement** (e.g. products subject to Part 15)

This device complies with part 15 of the FCC Rules. Operation is subject to the following two conditions; (1) This device may not cause harmful interference, and (2) this device must accept any interference received, including interference that may cause undesired operation.

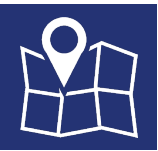

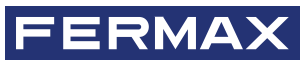

FERMAX ELECTRONICA S.A.U Avenida Tres Cruces, 133 46017 Valencia, Spain